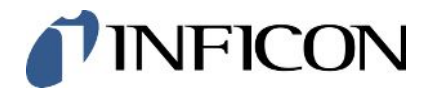

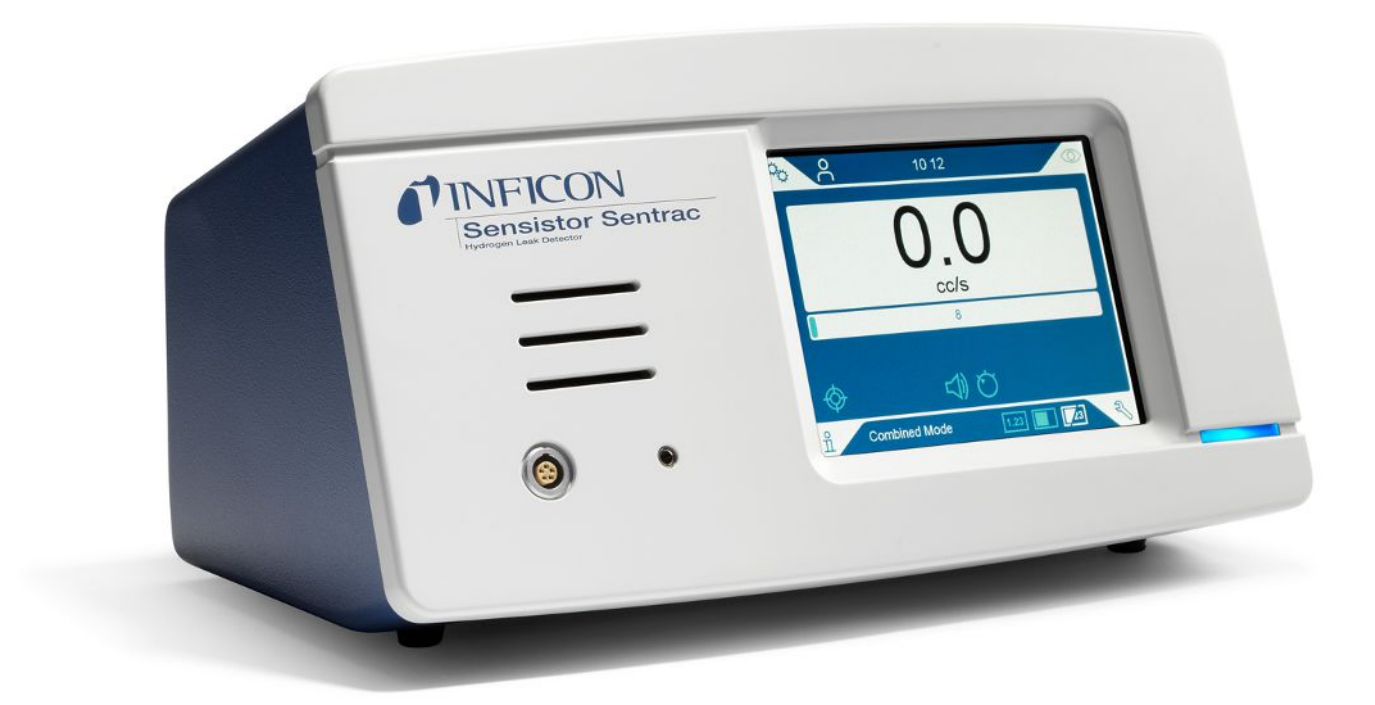

オリジナルの取扱説明書の翻訳

# Sensistor® Sentrac®

水素リークディテクタ

カタログ番号 Type number: SEN.122.164, SEN.122.165, SEN.122.166

ソフトウェア バージョン 3.01.01

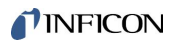

INFICON AB Wahlbecksgatan 25A SE-582 13 Linköping Sweden

# 目次

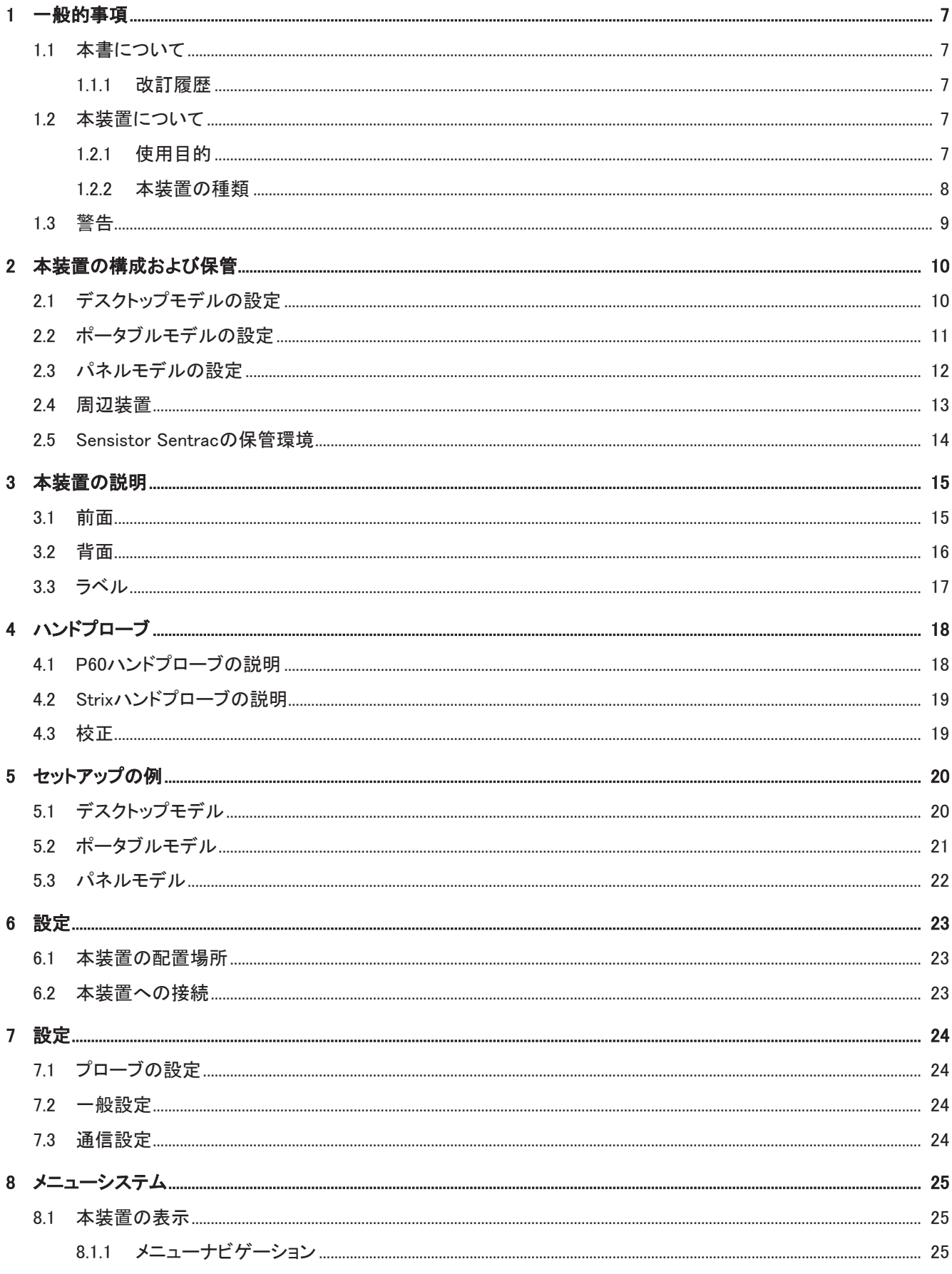

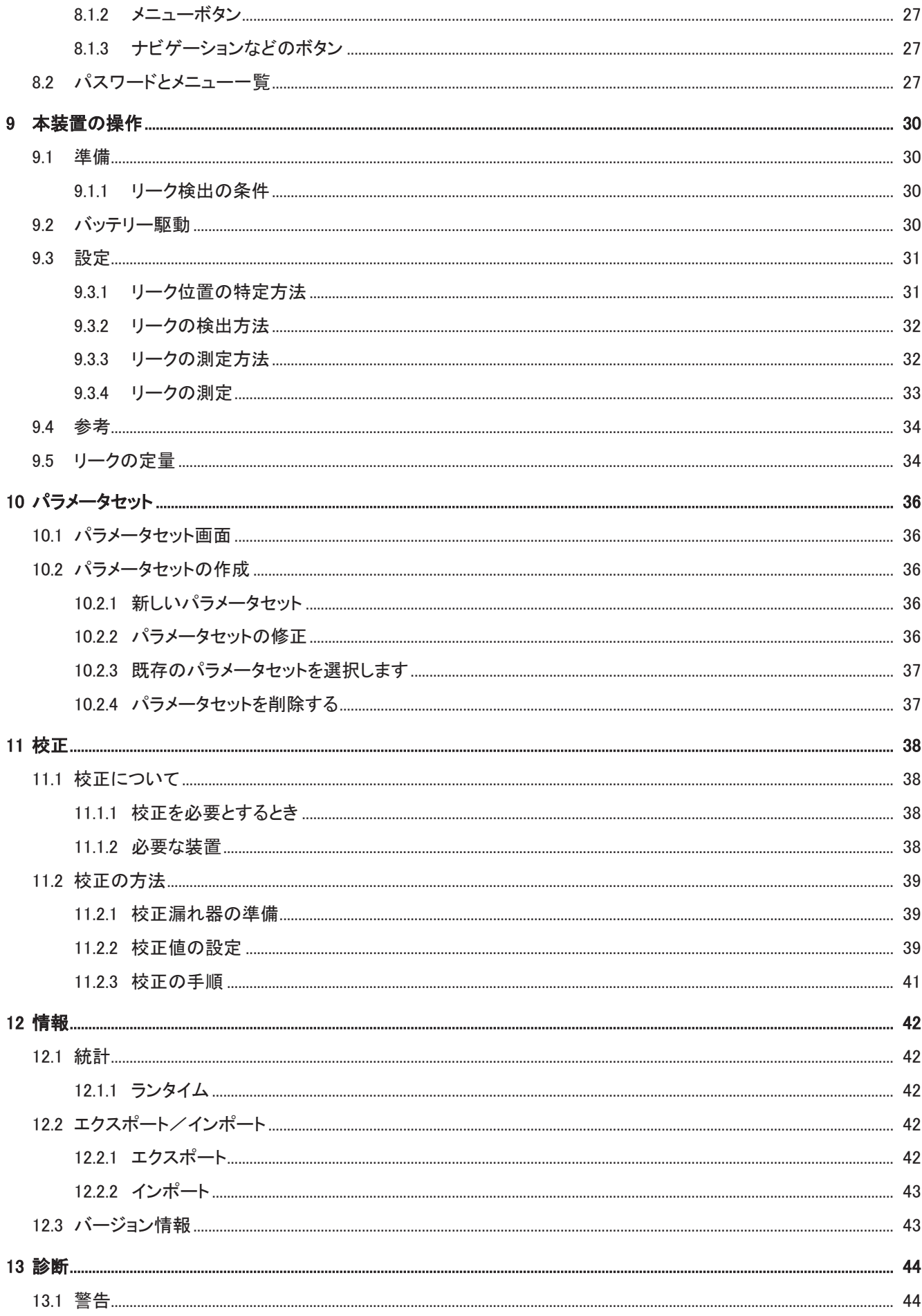

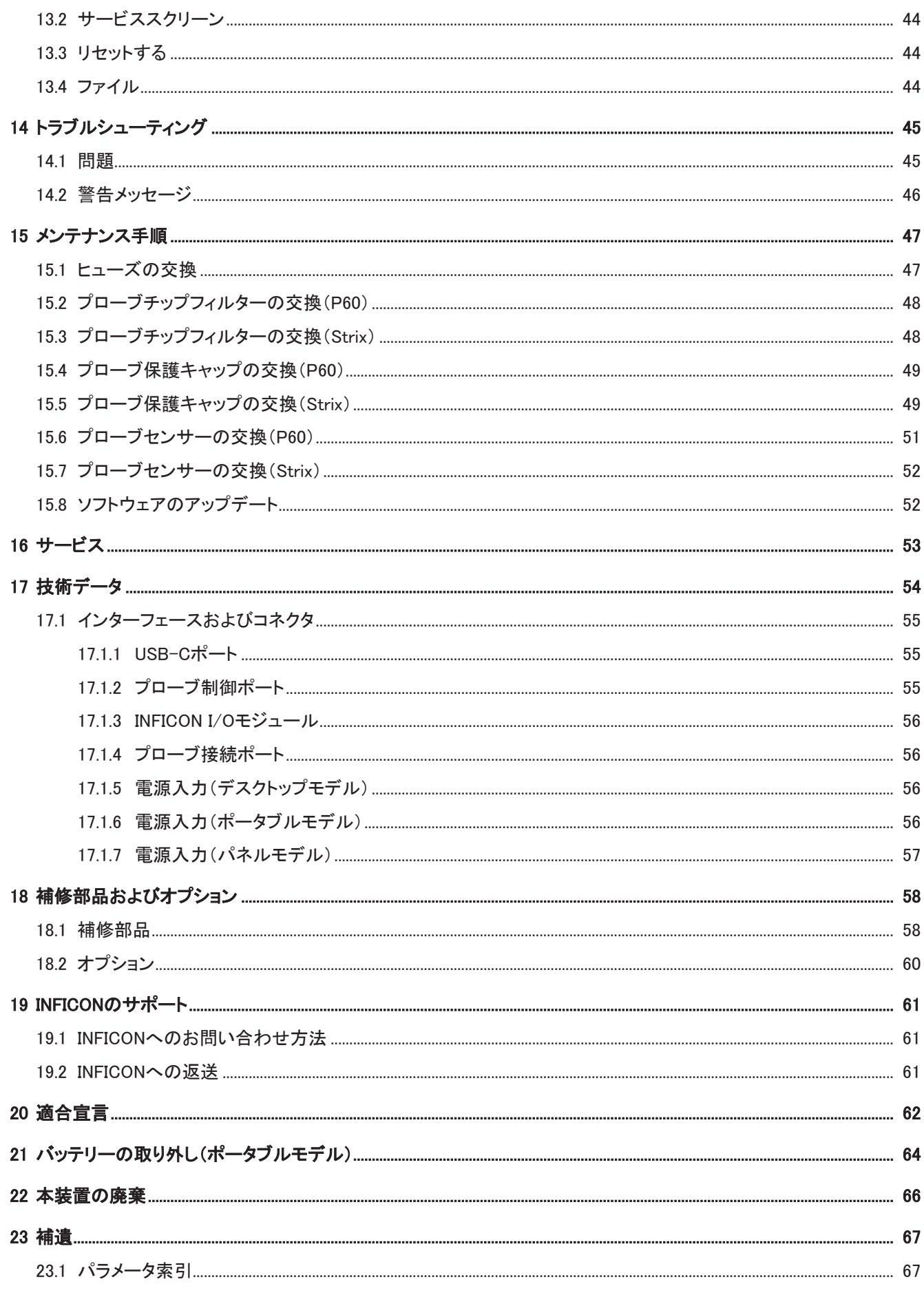

# <span id="page-6-0"></span>1 一般的事項

本装置を使用する前に、この取扱説明書をよくお読みください。「警告」、「注意」、および「注 記」の内容には特に注意してください。

### 危険

負傷あるいは死亡事故を防止するため、本製品は必ず指示に従って使用し、また必ず付属 の、あるいは推奨されているアクセサリーを使用してください。製造者の指示と異なる使い方 をすると、本製品の保護機能が正常に機能しなくなることがあります。

### <span id="page-6-1"></span>1.1 本書について

本取扱説明書の目的:

- 本装置の動作原理の説明
- 本装置のセットアップ方法の説明
- リークテストおよびリーク位置の特定のための各種の方法の例示

### 1.1.1 改訂履歴

<span id="page-6-2"></span>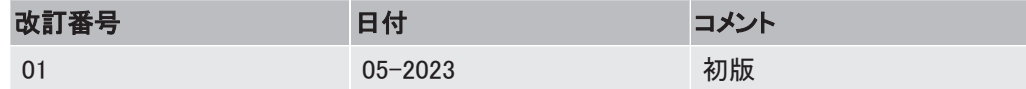

### <span id="page-6-3"></span>1.2 本装置について

本装置を使用して、リークの検出を行い、被検体に存在するリークの位置および、その量を 特定することができます。

### 1.2.1 使用目的

- <span id="page-6-4"></span>• 本装置は屋内専用として設計されています。
- 本装置の設定は、本装置のタッチパネルを使用するか、本装置にPCを接続して行いま す。
- さまざまなパラメータセットを保存しておくことができます。(特定の被検体に合わせて設 定した専用のパラメータセットなど)。

## 1.2.2 本装置の種類

<span id="page-7-0"></span>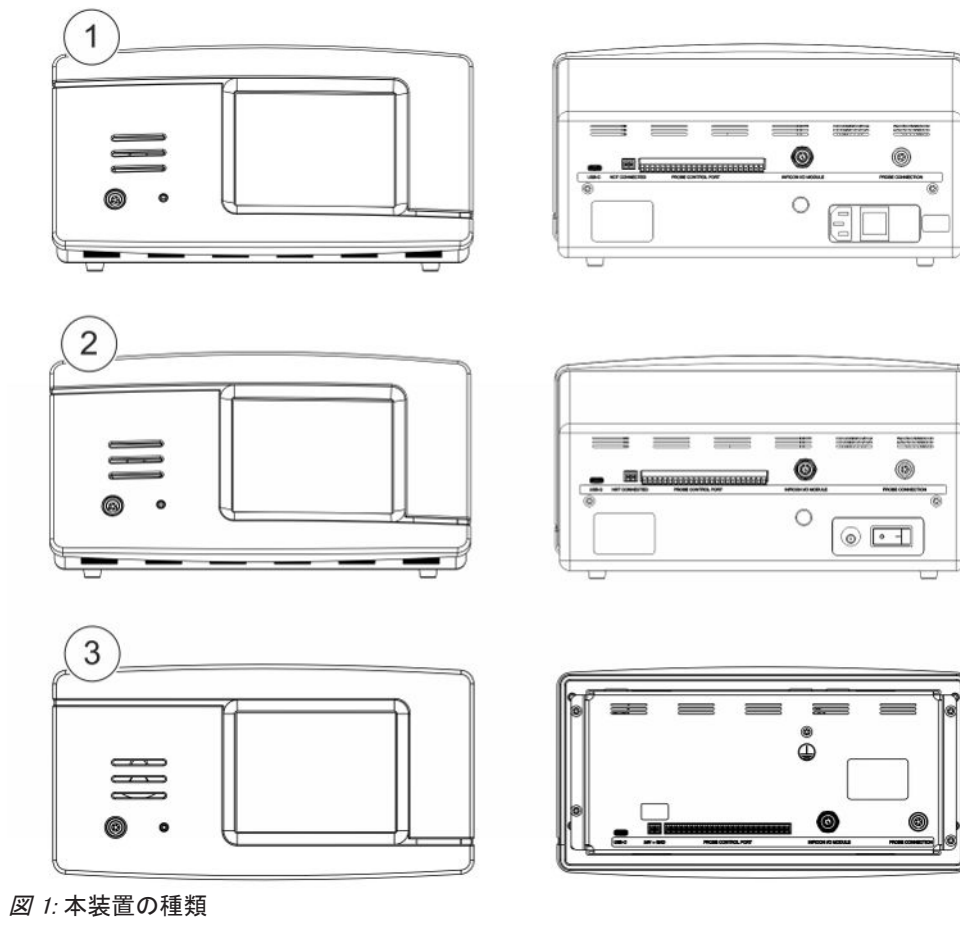

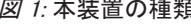

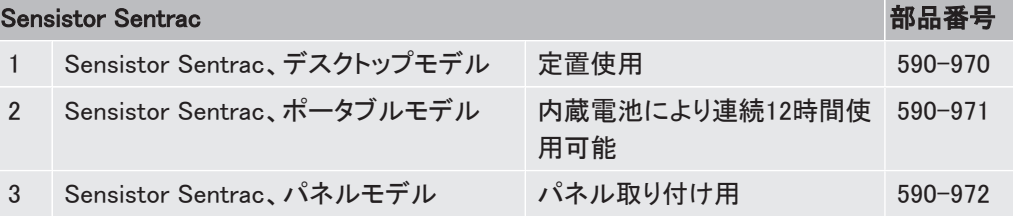

# <span id="page-8-0"></span>1.3 警告

危険

死亡または重傷事故の原因となる重大な危険

警告

潜在的な死亡または重傷事故の原因となる危険

注意

負傷事故の原因となる危険

注記

財産または環境を毀損する事故の原因となる危険

 $\mathbf{i}$ 

# <span id="page-9-0"></span>2 本装置の構成および保管

本装置の納品時に、輸送中の損傷がないことを確認してください。

# 2.1 デスクトップモデルの設定

<span id="page-9-1"></span>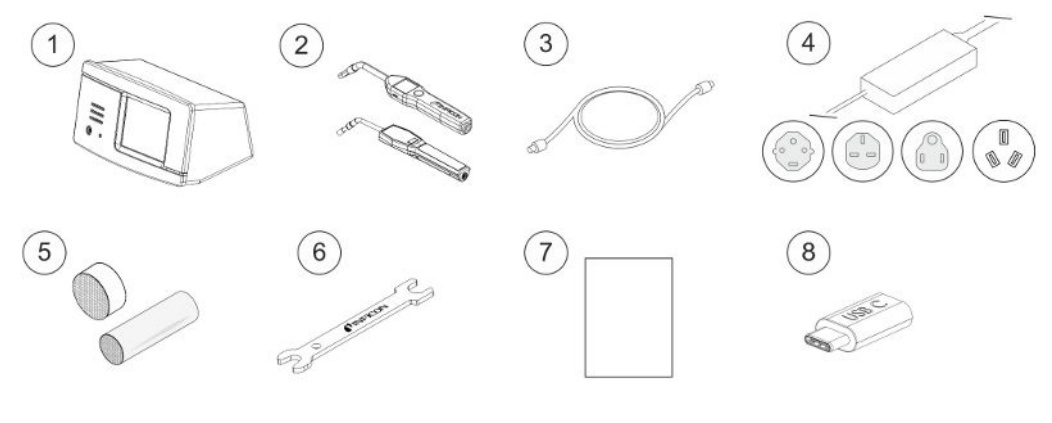

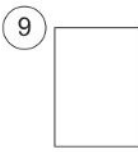

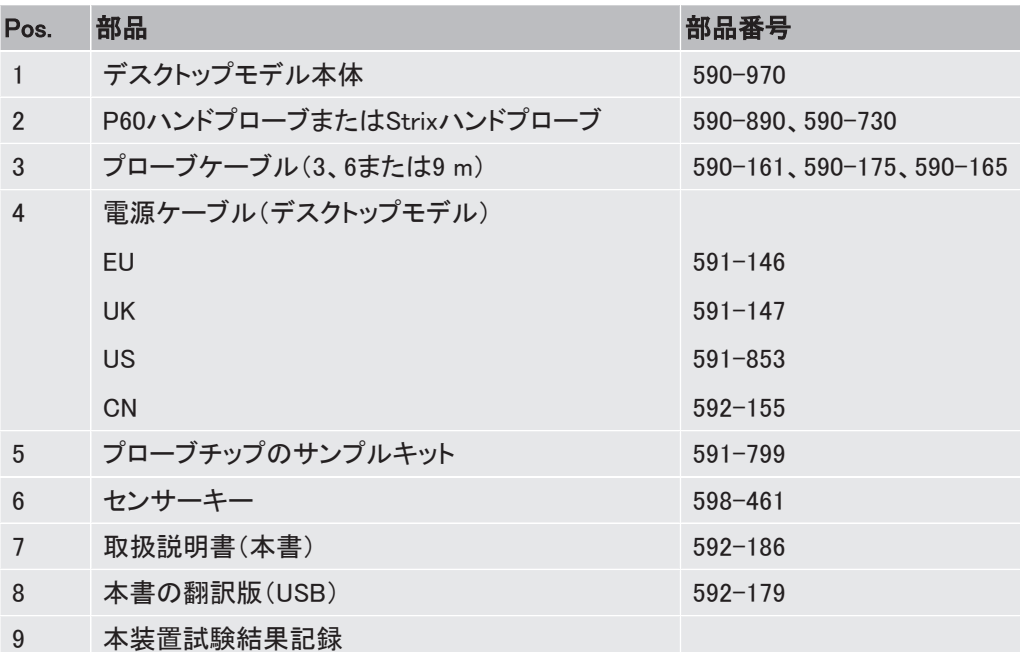

<span id="page-10-0"></span>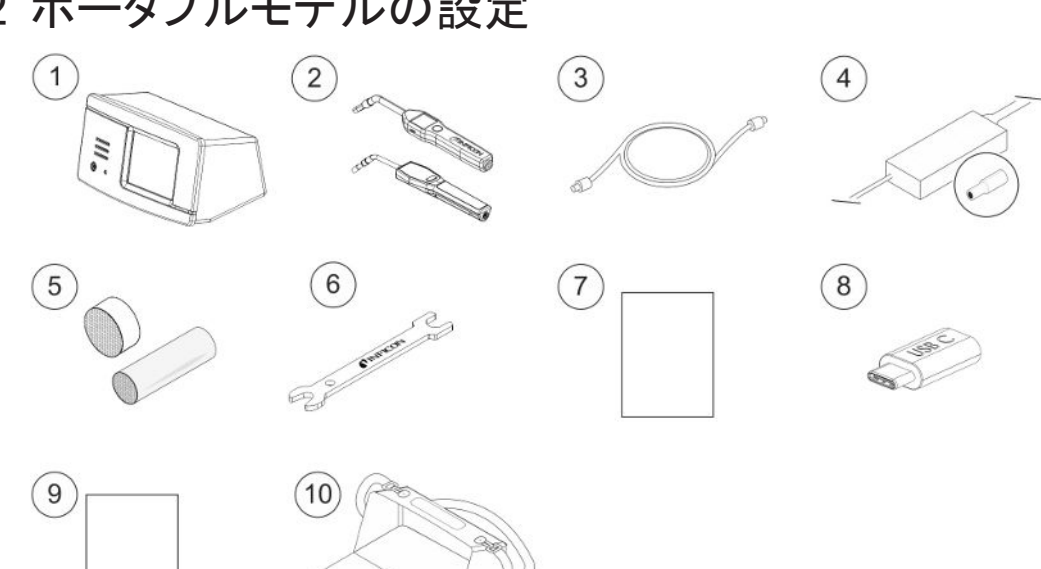

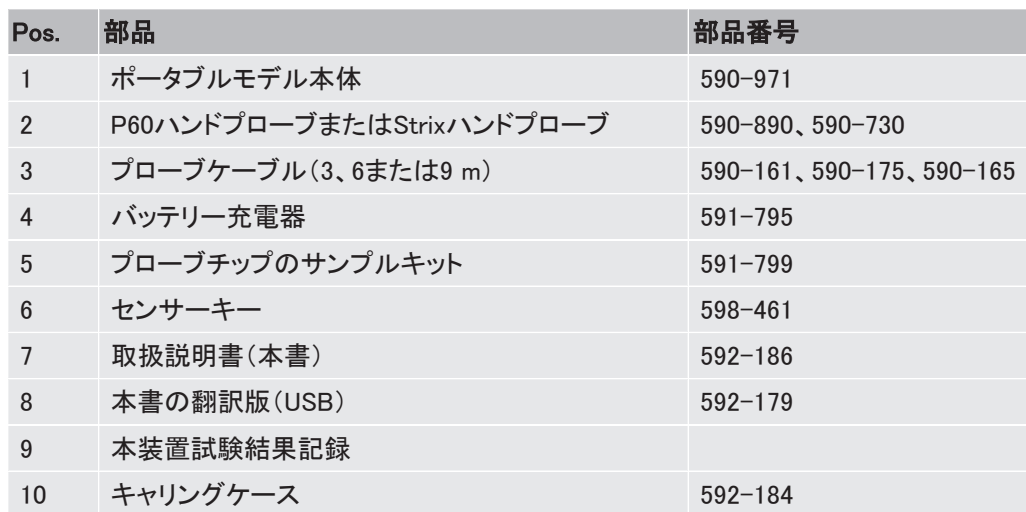

# 2.2 ポータブルモデルの設定

# 2.3 パネルモデルの設定

<span id="page-11-0"></span>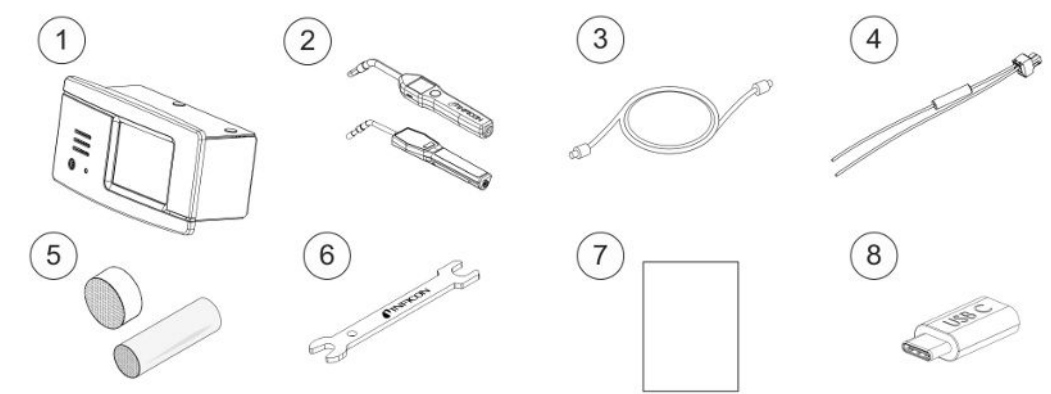

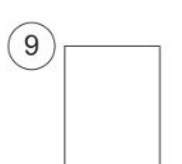

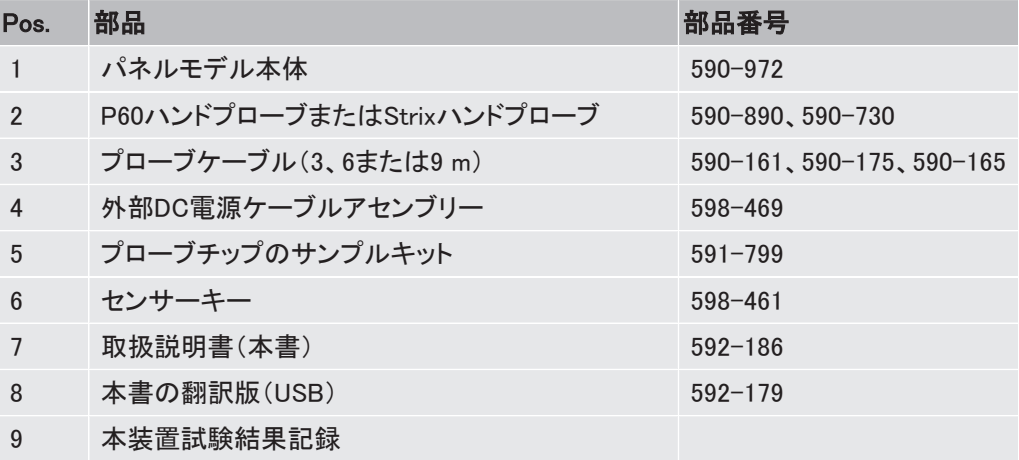

# <span id="page-12-0"></span>2.4 周辺装置

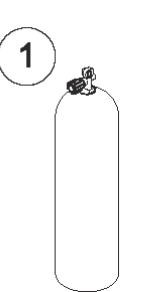

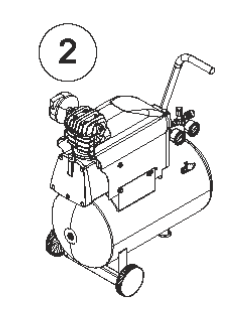

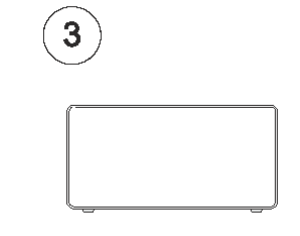

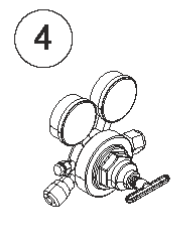

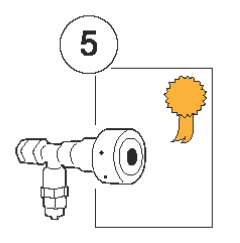

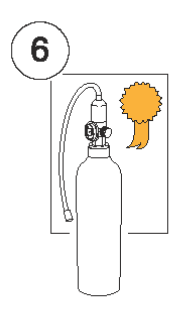

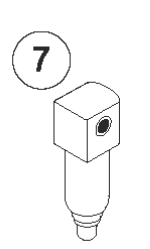

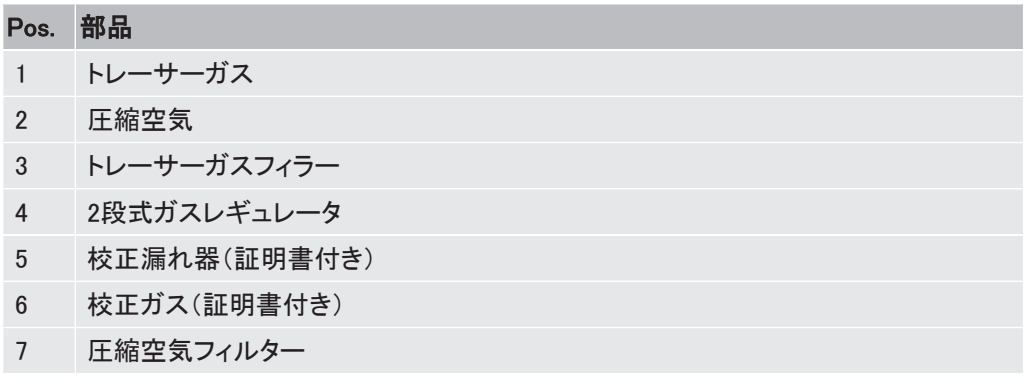

詳細は[「補修部品 \[](#page-57-1)[}](#page-57-1) [58\]](#page-57-1)」をご覧ください。

# 2.5 Sensistor Sentracの保管環境

<span id="page-13-0"></span>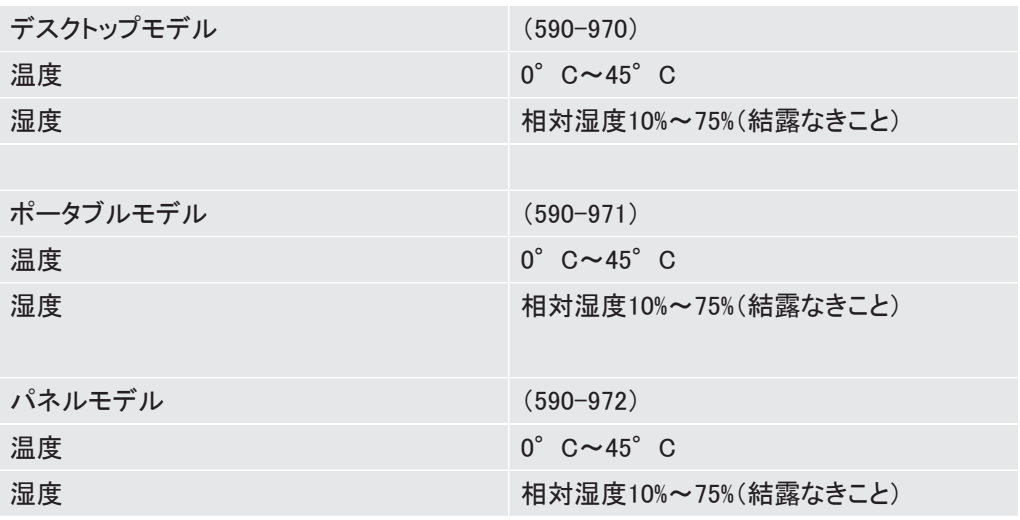

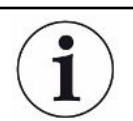

長期間保管しておく場合は、内蔵バッテリーの劣化を防止するために、バッテリーの 充電レベルを満充電の50%以下にしておいてください。

# <span id="page-14-0"></span>3 本装置の説明

本装置の操作は、タッチパネルメニューシステムを使用して、手動で行います。ディスプレイ には、結果およびシーケンスも、グラフおよび文字で表示されます。

## 3.1 前面

<span id="page-14-1"></span>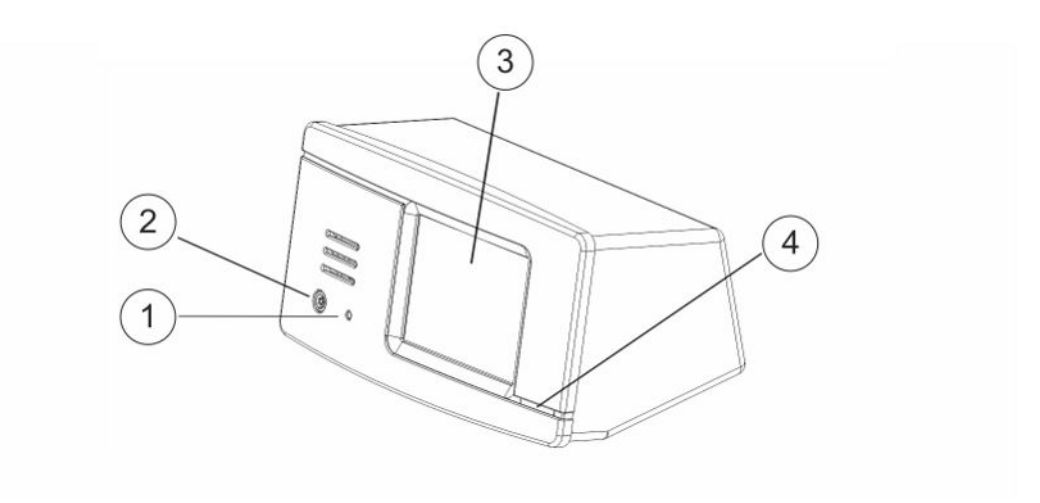

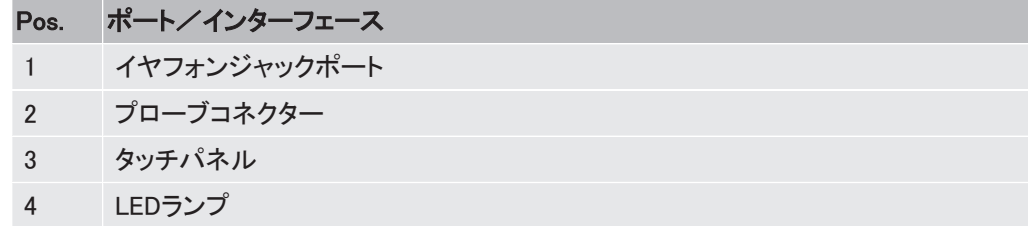

# 3.2 背面

<span id="page-15-0"></span>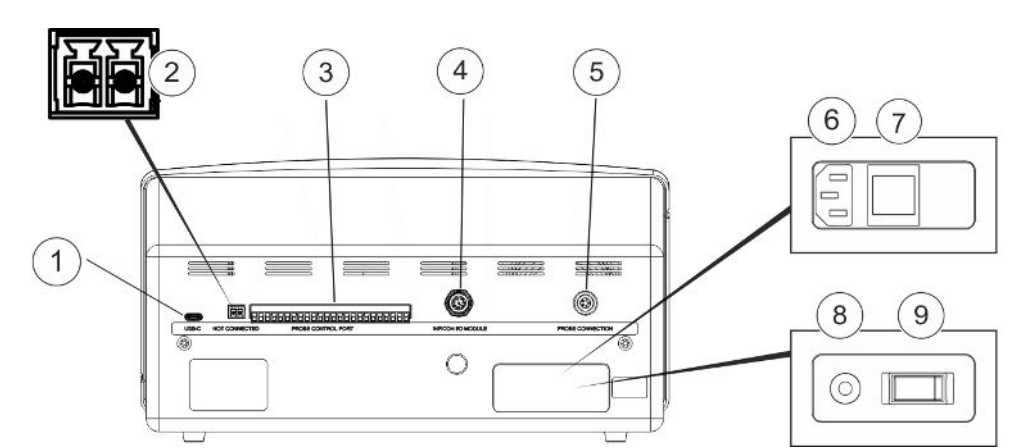

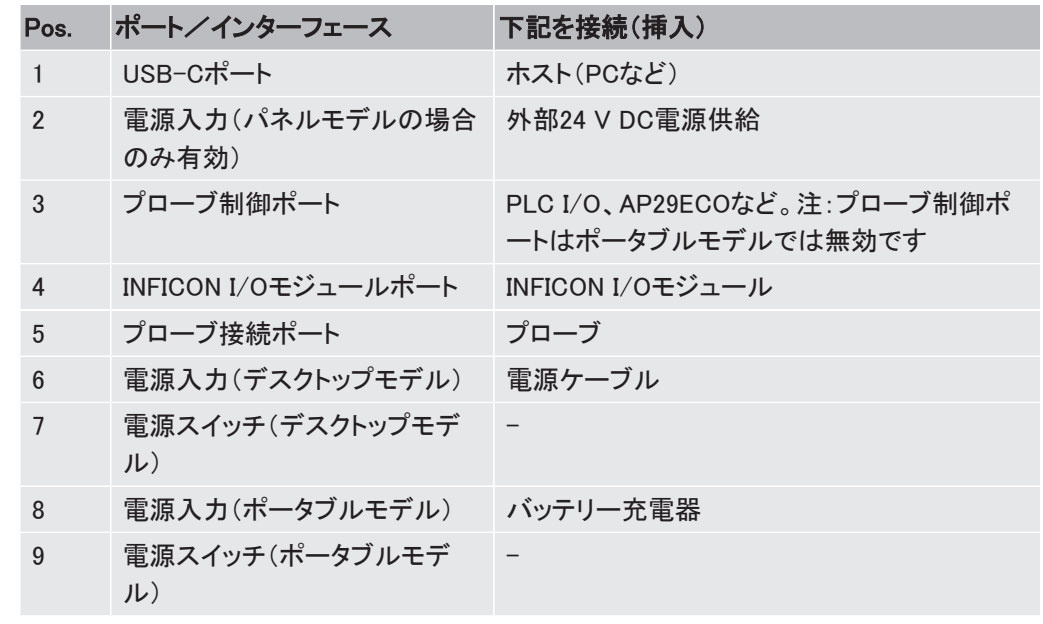

## 3.3 ラベル

<span id="page-16-0"></span>本体の背面に、本装置の電源仕様とシリアル番号が記載されたラベルが貼付されていま す。

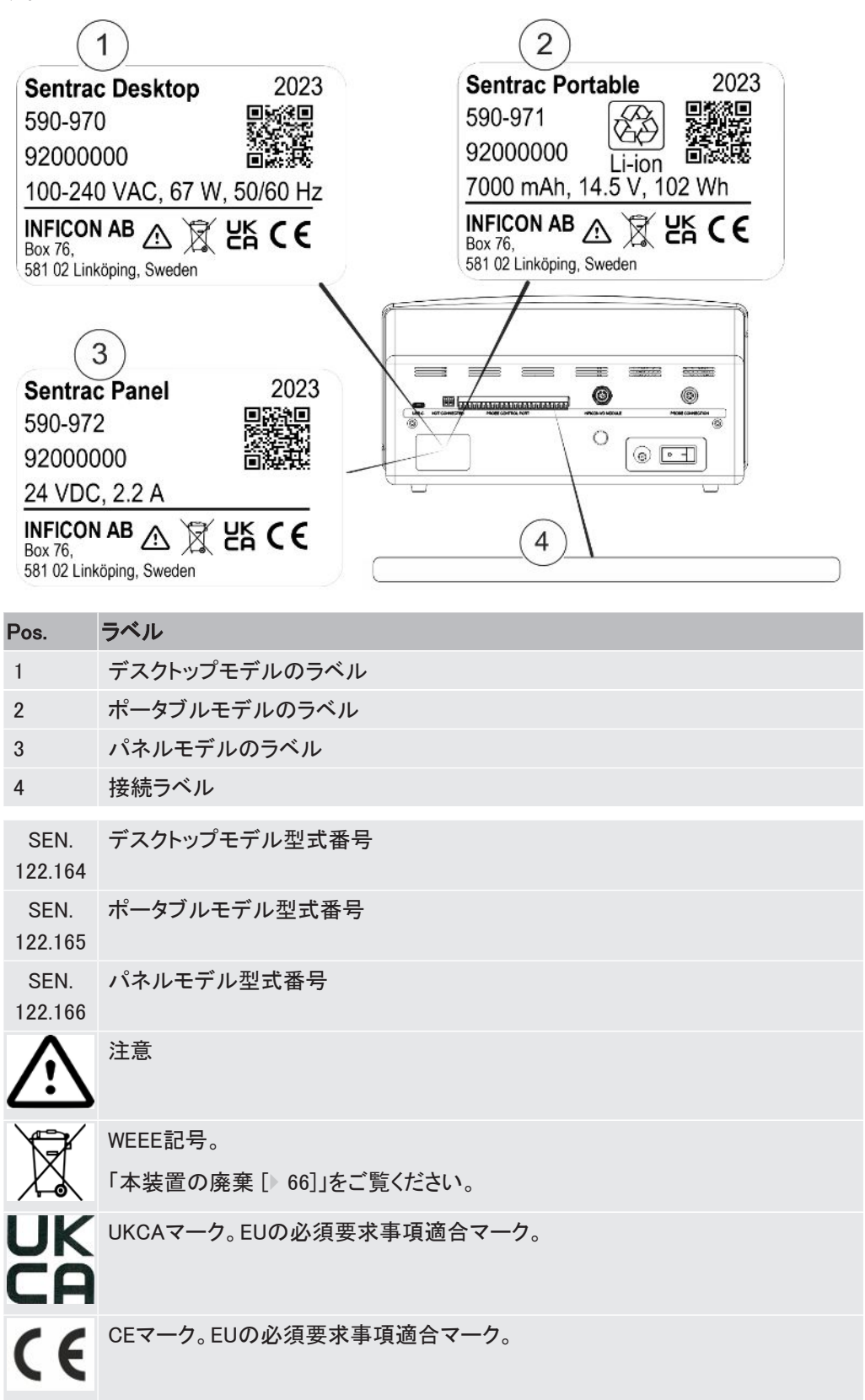

<span id="page-17-0"></span>4 ハンドプローブ

### 注記

センサーケーブルの接続および取り外しは、電源をオフにした状態で行う必要があ ります。そうでないと、センサーが損傷する可能性があります。

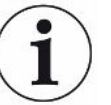

ハンドプローブは非流量方式のプローブです。ガスの検知は、プローブ先端に取り 付けられている交換式センサーで行われます。

# 4.1 P60ハンドプローブの説明

<span id="page-17-1"></span>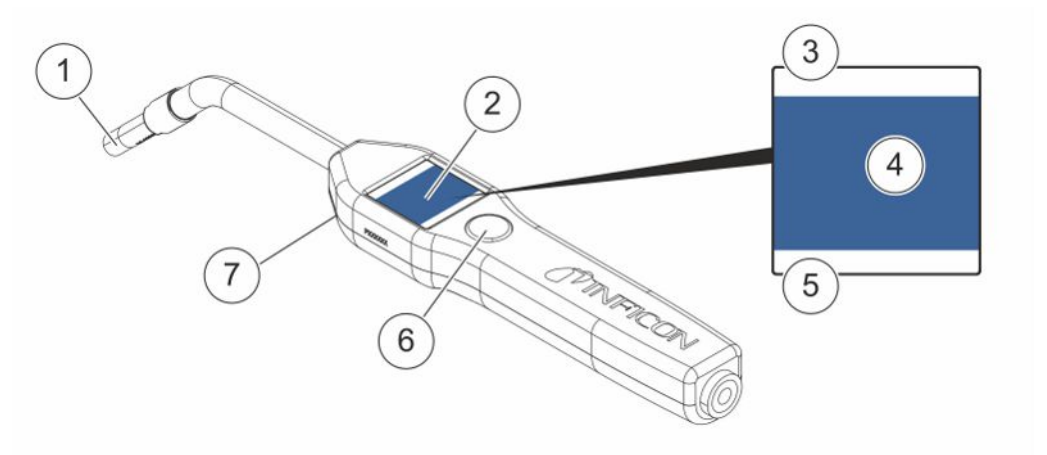

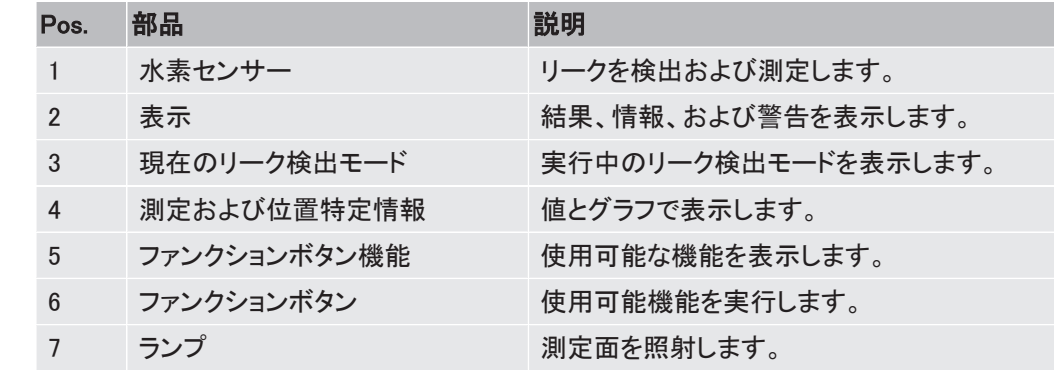

 $\mathbf{i}$ 

フレキシブルネック式のプローブも注文することができます。

### 注記

本装置の電源がオフの状態で、プローブを5%以上の濃度の水素に曝さないように 注意してください。プローブのガスセンサーが損傷または破壊される可能性がありま す。

詳細は[「補修部品 \[](#page-57-1)[}](#page-57-1) [58\]](#page-57-1)」をご覧ください。

# <span id="page-18-0"></span>4.2 Strixハンドプローブの説明

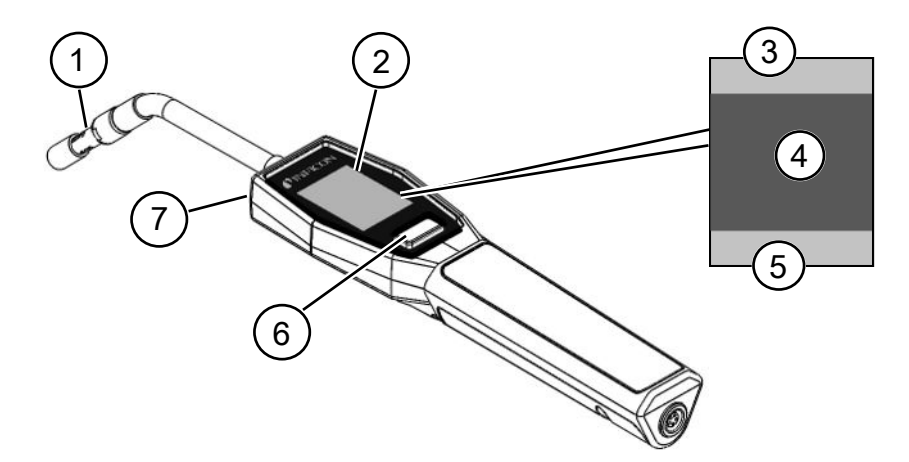

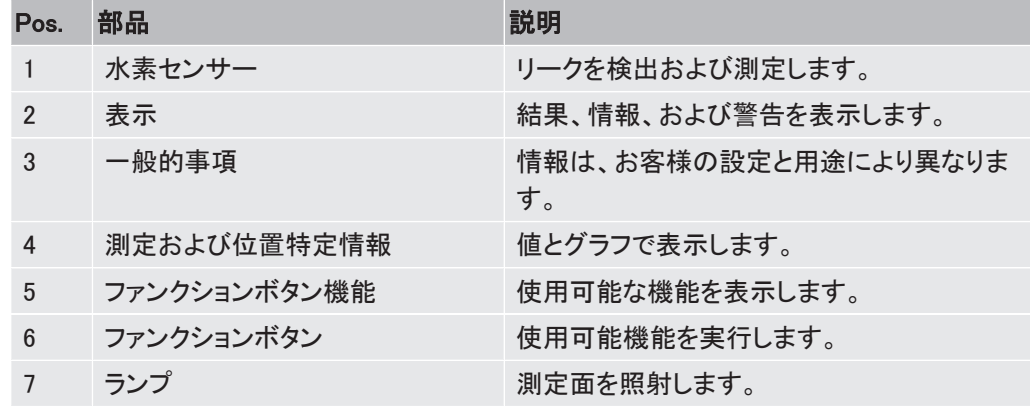

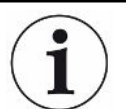

フレキシブルネック式のプローブも注文することができます。

詳細は[「補修部品 \[](#page-57-1)▶ [58\]](#page-57-1)」をご覧ください。

## <span id="page-18-1"></span>4.3 校正

精度を維持するためにプローブの校正を行う必要があります。ガス濃度またはリークレート 値を測定する前に、必ず校正を行ってください。詳細は[「校正 \[](#page-37-0)[}](#page-37-0) [38\]](#page-37-0)」をご覧ください。

# <span id="page-19-0"></span>セットアップの例

5.1 デスクトップモデル

<span id="page-19-1"></span>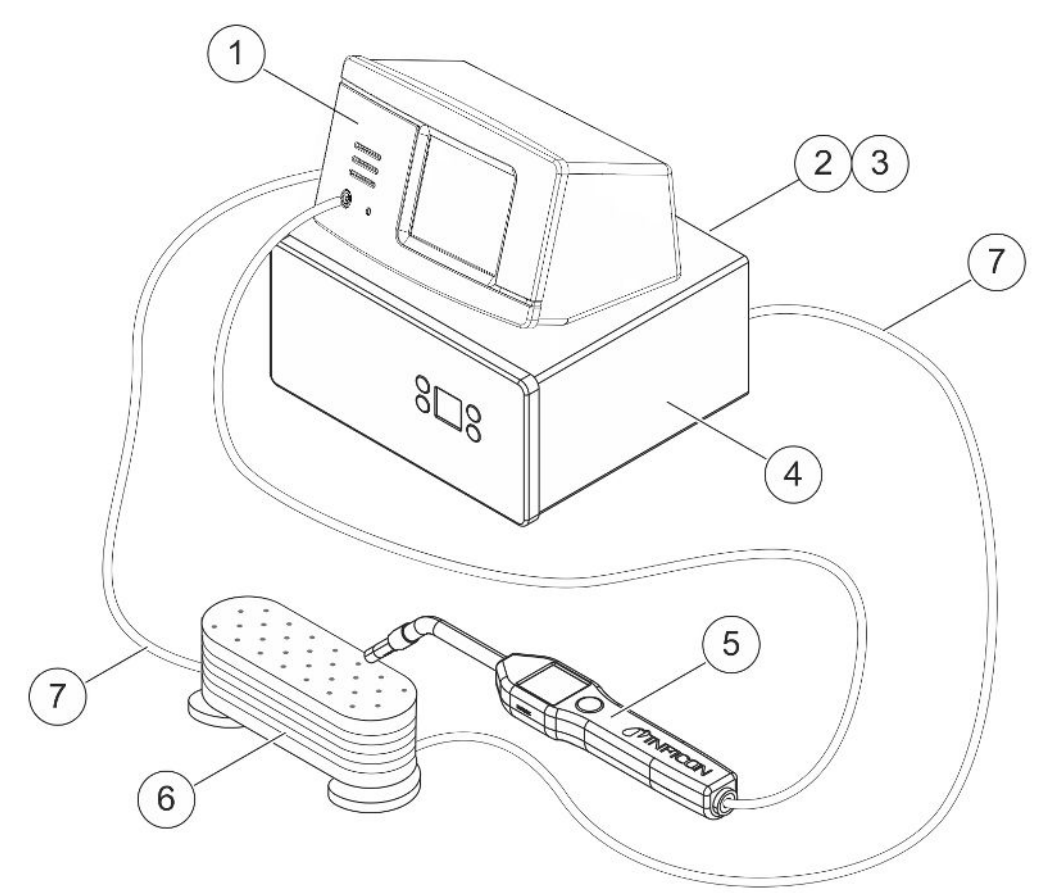

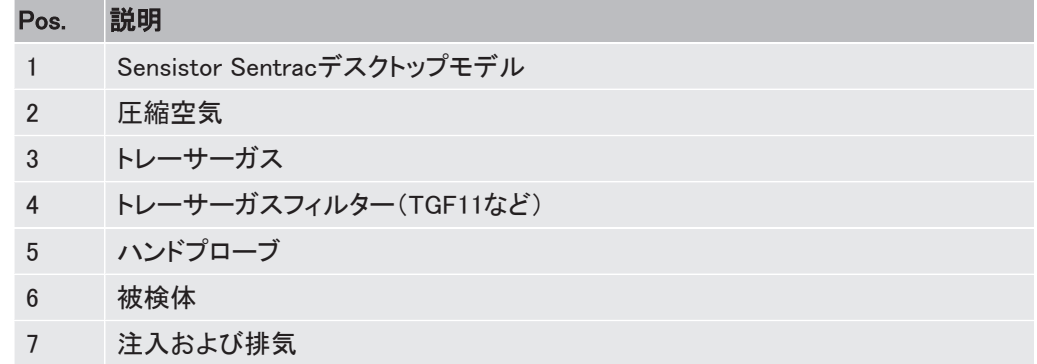

<span id="page-20-0"></span>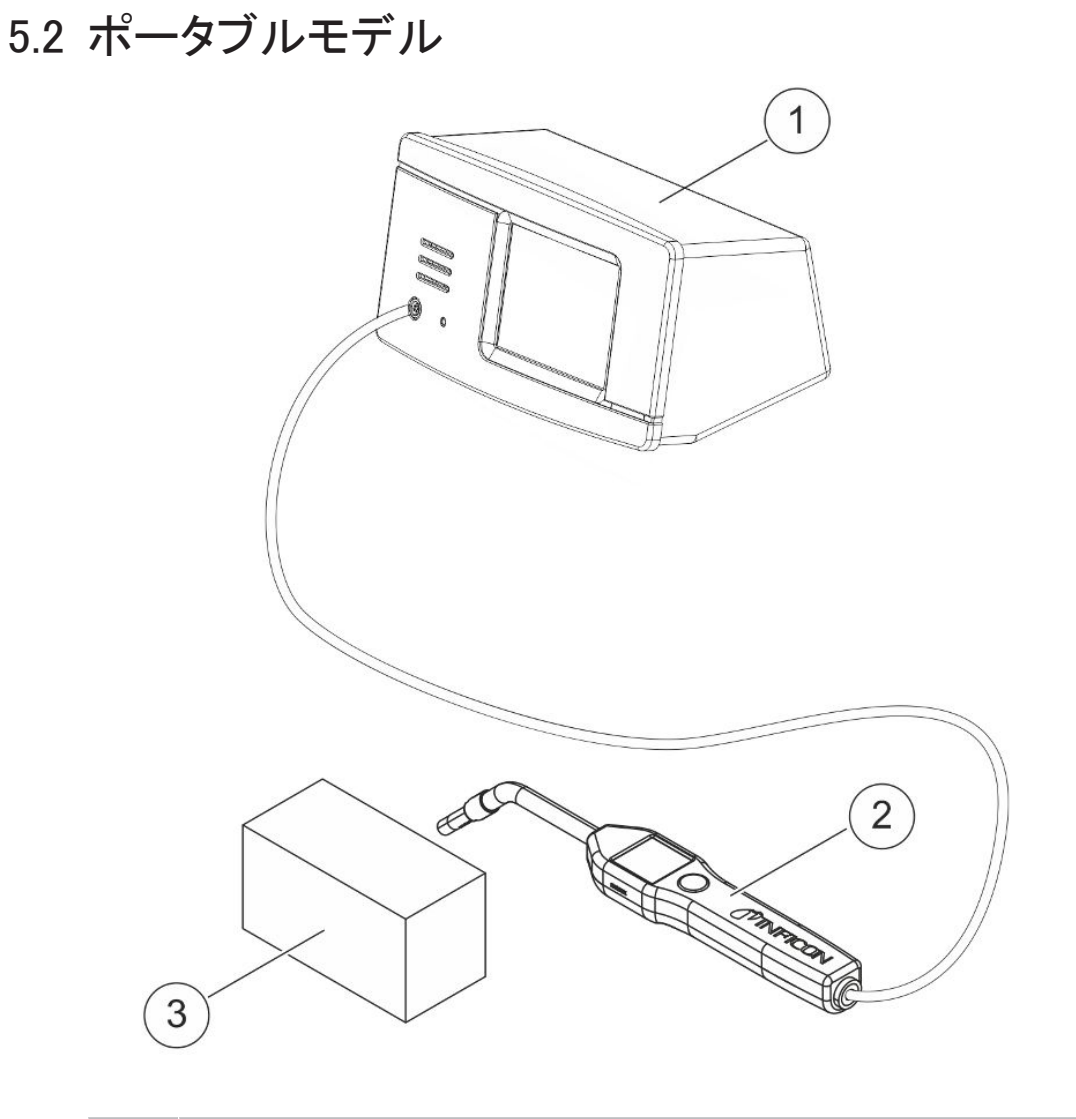

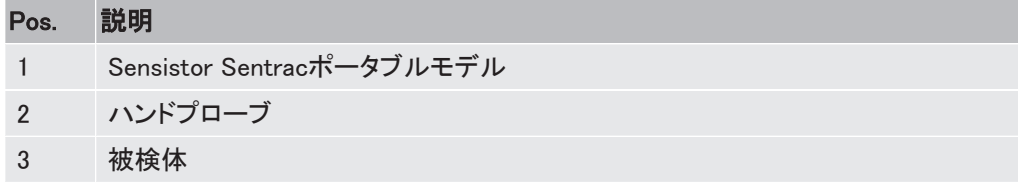

Sensistor\_Sentrac\_組み合わせによる操作説明\_nind65jp1-01-(2305) 21 / 72

# 5.3 パネルモデル

<span id="page-21-0"></span>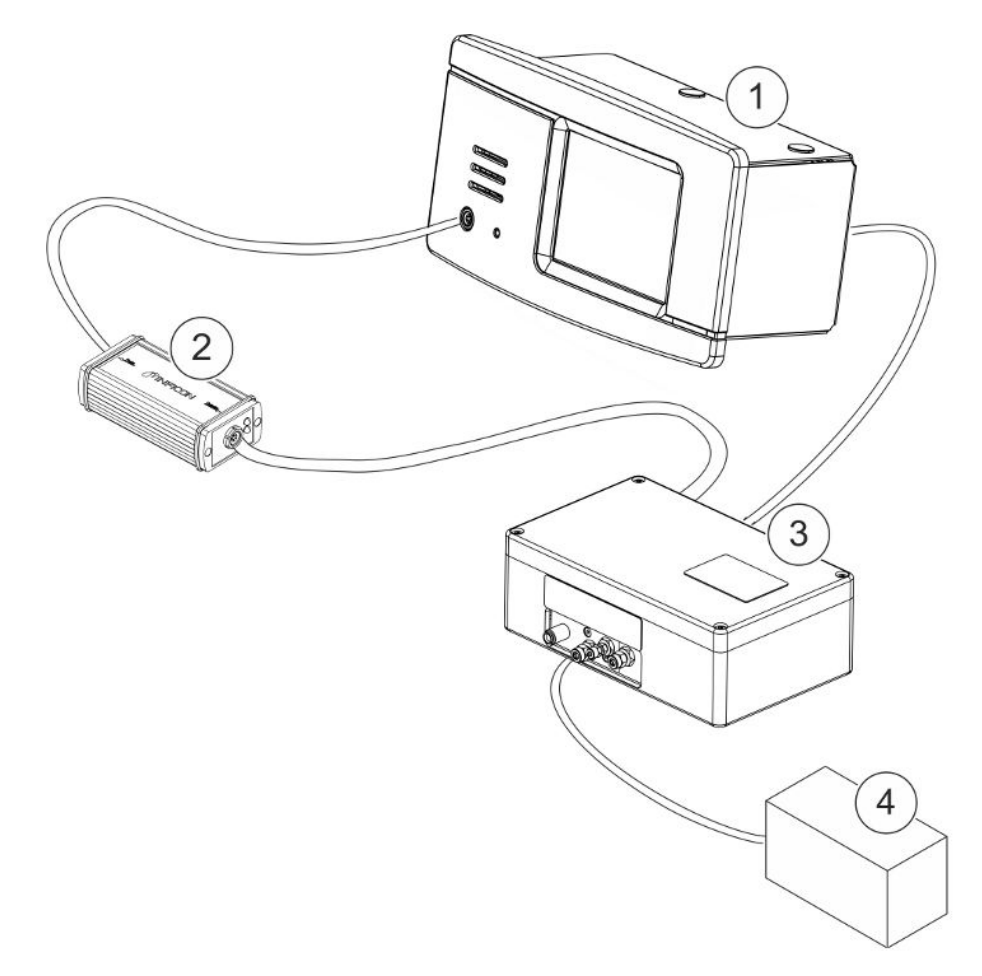

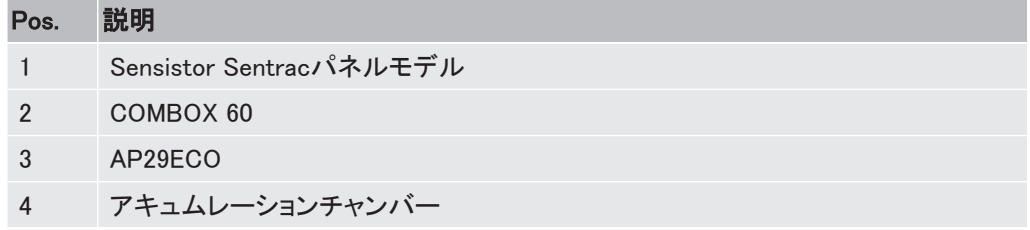

# <span id="page-22-0"></span>6 設定

警告

本装置の使用に際しては、適用されるすべての法規制および安全基準を遵守してください。

### <span id="page-22-1"></span>6.1 本装置の配置場所

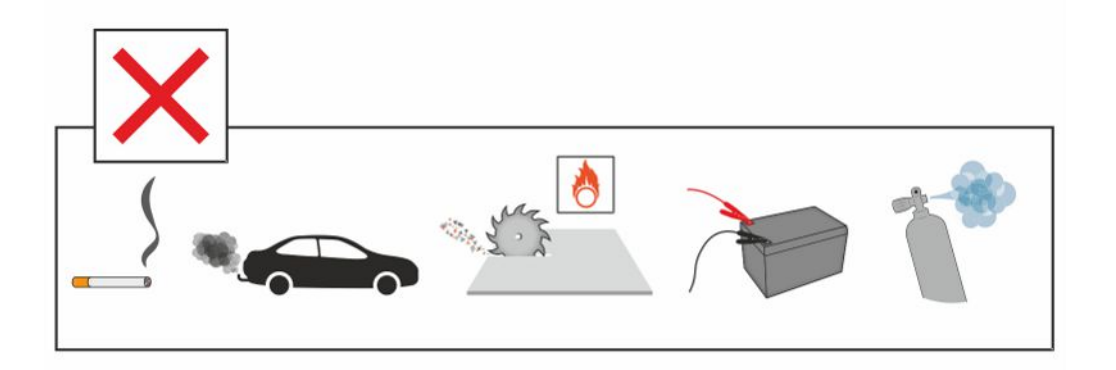

煙草の煙、内燃エンジン、アルミニウムの加工、鉛蓄電池の充電ステーション、場合によって は圧縮空気システムなど、水素の発生源の近くに、本装置を配置しないでください。

## <span id="page-22-2"></span>6.2 本装置への接続

- 1 ハンドプローブを、プローブケーブルを使用して、本装置に接続します。Strixハンドプ ローブあるいはP60ハンドプローブ以外のプローブをご購入された場合は、INFICON にお問い合わせください。プローブと本装置との間に追加装置が必要になることがあ ります。
- 2 専用の電源ケーブルを使用して、本装置を電源コンセントに接続します。

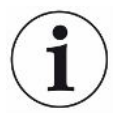

### プローブを取り外すときは、コネクターのギザギザのある部分を保持して、まっすぐ に引き抜きます。標準ケーブルの長さは3 mです。異なる長さのケーブルも入手可 能です。[「補修部品およびオプション \[](#page-57-0)[}](#page-57-0) [58\]](#page-57-0)」をご覧ください。

# <span id="page-23-0"></span>7 設定

## <span id="page-23-1"></span>7.1 プローブの設定

▶ プローブボタンの機能を設定するには、設定 > プローブ > 機能の順にクリックします。 ここで、ランプオプションも設定することができます。

### <span id="page-23-2"></span>7.2 一般設定

▶ ディスプレイ、通知音、言語、時間、日付、アラームを設定するには、設定 > 一般の順 にクリックします。

### 注意

音量設定の最高レベルは、「設定/一般」メニューの「大音量レベル有効」のチェックボックス をクリックすることで、有効/無効にすることができます。「大音量レベル有効」を有効にする には、レベル3のアクセスレベルが必要になります。

## <span id="page-23-3"></span>7.3 通信設定

「通信設定」において、通信機能を設定および有効にすることができます。

- ▶ 設定 > 通信の順にクリックします。
	- データは、選択された事前設定間隔で、あるいはログタブのトリガー機能で有効にされ 選択されている事前設定イベントの発生時に記録されます。
	- 記録するデータの選択は、ログタブにおいて、時間、日付、校正、測定、位置特定、結果 のチェックボックスを有効にすることで行います。
	- ログファイルは、内部メモリーに保存されます。

「[エクスポート \[](#page-41-4)[}](#page-41-4) [42\]」](#page-41-4)をご覧ください。ログファイルをエクスポートするには、情報 > エクス ポート/インポート > エクスポートの順にクリックします。

• INFICON I/Oモジュールポートは、バスモジュールタブのチェックボックスで有効にするこ とができます。

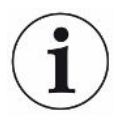

Sentracポータブルモデルでは、INFICON I/Oモジュールポートを有効にすることはできませ ん。

# <span id="page-24-0"></span>8 メニューシステム

## <span id="page-24-1"></span>8.1 本装置の表示

### <span id="page-24-2"></span>8.1.1 メニューナビゲーション

### 注記

#### 先端の尖った物でタッチパネルを傷つけないように注意してください。

タッチパネルは、必ず指先で操作してください。

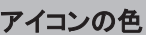

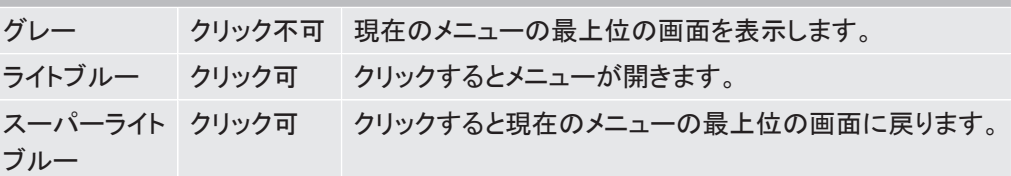

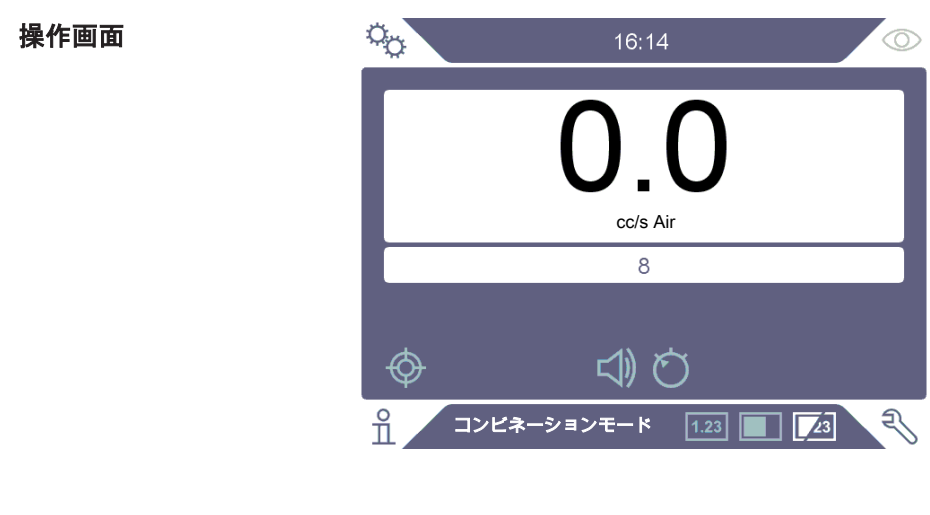

設定画面

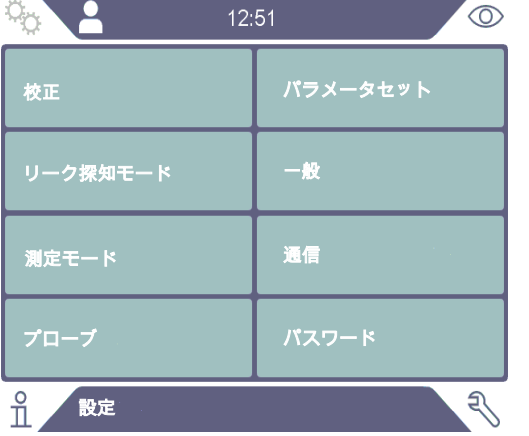

#### 情報画面

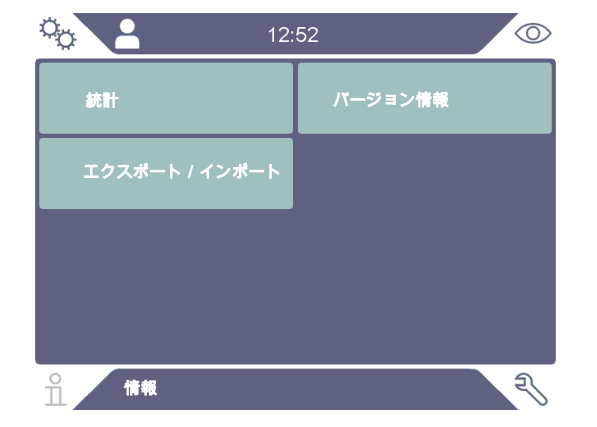

#### 診断画面

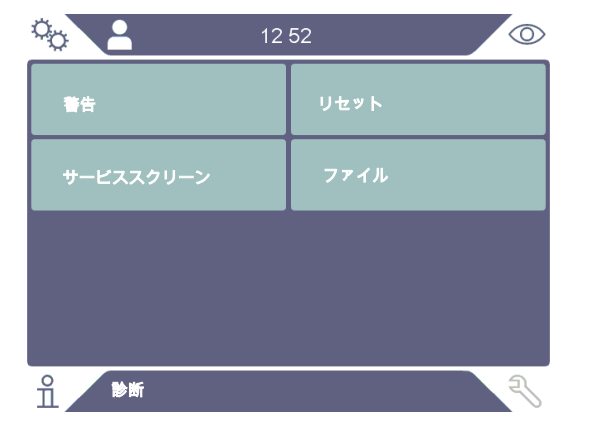

### 8.1.2 メニューボタン

<span id="page-26-0"></span>

| アイコン            | 説明       | アイコン        | 説明          |
|-----------------|----------|-------------|-------------|
| $\phi_{\gamma}$ | 設定       | $\sqrt{23}$ | コンビネーションモード |
| Ő.              | 操作       | ◁           | オーディオ       |
| fi              | 情報       | ≵           | 消音          |
| ざ               | 診断       | M           | 感度          |
| $\boxed{1.23}$  | 測定モード    |             | 校正          |
|                 | リーク探知モード |             | パラメータセット    |

8.1.3 ナビゲーションなどのボタン

<span id="page-26-1"></span>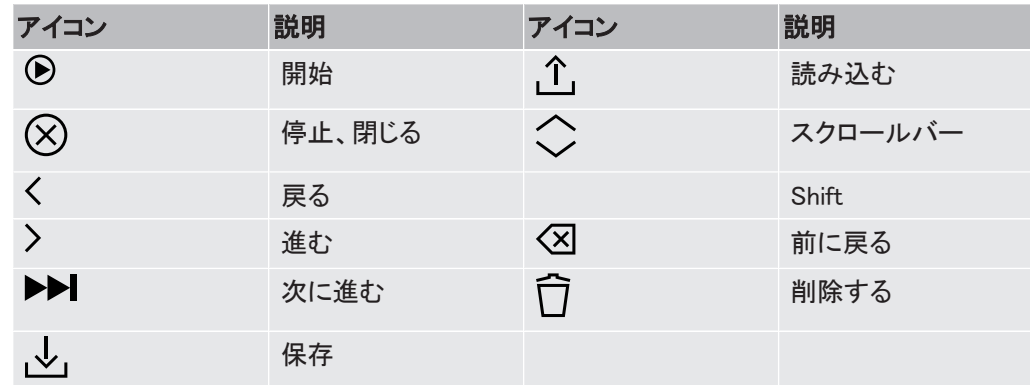

# <span id="page-26-2"></span>8.2 パスワードとメニュー一覧

アクセスレベルには、下記のユーザーアイコンによって示される3種類のレベルがあります。

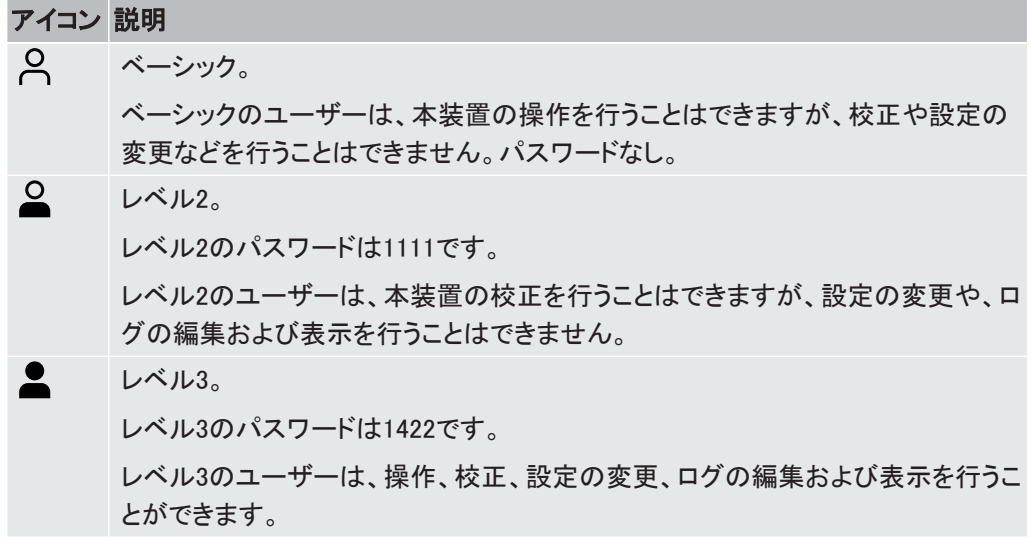

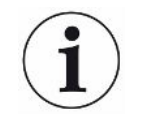

パスワードが設定されていない場合には、ユーザーはレベル3ユーザーとして、操 作、校正、設定の変更、ログの編集および表示を行うことができます。

### パスワードとメニュー一覧

パスワードの使用が有効になっていない場合には、サービスメニュー以外のすべてのメニュ ーを利用することができます。

下表は、ベーシック、レベル2、レベル3の各アクセスレベルで利用可能な機能についてまと めたものです。

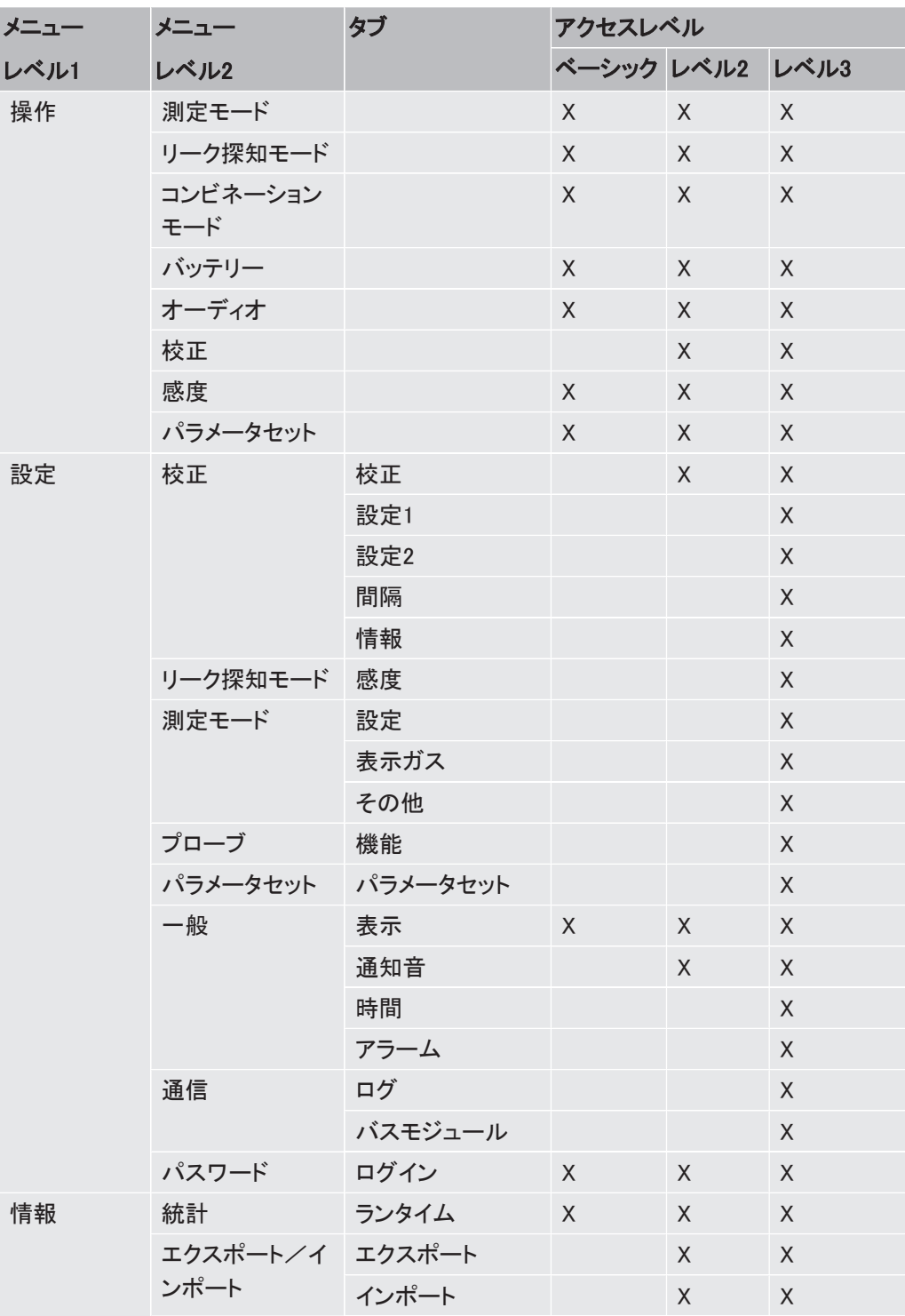

28 / 72 Sensistor\_Sentrac\_組み合わせによる操作説明\_nind65jp1-01-(2305)

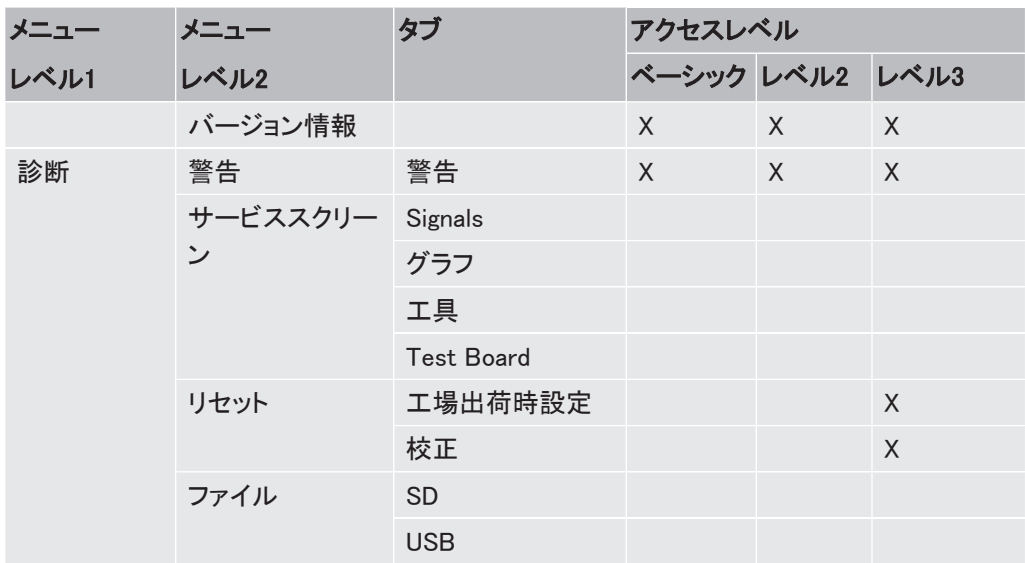

### パスワードの使用を有効にする

- 1 設定 > パスワードの順にクリックします。
- 2 「有効」のチェックボックスをクリックします。
- 3 「チェックマーク」をクリックします。
- 4 本装置を設定するには、ベーシックアクセスレベルで「ログアウト」をクリックするか、 あるいはまず「レベル2がデフォルト」チェックボックスをチェックし、続いてレベル2のア クセスレベルで「ログアウト」をクリックします。

# <span id="page-29-0"></span>9 本装置の操作

### <span id="page-29-1"></span>9.1 準備

#### 注記

本装置の電源がオフの状態で、プローブを5%以上の濃度の水素に曝さないように 注意してください。プローブのセンサーが損傷または破壊される可能性があります。

### 注記

センサーは、本装置の操作時には最大100%の水素濃度への一時的な暴露に耐え ることができます。

高濃度への長時間の暴露は避けてください。

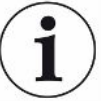

#### 通常の使用時には、青色のLEDが点灯しています。

- ► LEDが点滅する場合は、「[トラブルシューティング \[](#page-44-0)[}](#page-44-0) [45\]](#page-44-0)」をご覧ください。
- ▶ リーク検出を実行する環境が水素発生源によって汚染されていないこと、および近くに水 素発生源が存在しないことを確認してください。

### 911 リーク検出の条件

<span id="page-29-2"></span>本装置を使用するには、リークを通じてのガスの流れを生成するために、被検体にトレーサ  $-$ ガス(95% N<sub>2</sub> - 5% H<sub>2</sub>)が供給され、所定の圧力に加圧されている必要があります。

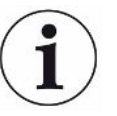

#### 担当の販売代理店から、適切なガス供給装置を入手することができます。

使用後のトレーサーガスの取り扱いに注意してください。放出されたトレーサーガスによって 周囲の環境が汚染され、しばらくの間は、以降の測定に影響を与えることがあります。でき れば建物の外部へと、換気によってトレーサーガスをターゲットエリアから完全に排出してく ださい。

## <span id="page-29-3"></span>9.2 バッテリー駆動

Sensistor Sentracポータブルモデルは、可搬式として設計されています。

バッテリーの記号の色はバッテリーの残り時間が15%になるとオレンジに、8%になると赤色点 滅に変化します。

1

バッテリー充電器を接続したままにしておいても、バッテリーの充電量が低下したときに自動 的に充電が開始されるわけではありません。

定置式として使用する場合は、下記のようにする必要があります:

1 バッテリーの充電量が低下したら、バッテリー充電器を接続します。

- 2 バッテリーが完全に充電されたら、バッテリー充電器を切り離します。
- 3 再びバッテリーの充電量が低下したら、バッテリー充電器を接続して充電します。こ の手順を繰り返します。

### <span id="page-30-0"></span>9.3 設定

9.3.1 リーク位置の特定方法

<span id="page-30-1"></span>リーク探知モードでは、信号が棒グラフで表示されます。棒の長さがガスの濃度を示してい ます。

このモードでは、プローブの位置がリークに近づくにつれて(ガス濃度が高くなるにつれて) 音と表示の信号が大きくなり、リークから遠ざかるにつれて小さくなります。

#### 注記

リーク探知モードでの探知は、量的なものではありませんから、実際には、校正では なく感度の設定が重要です。

リーク探知モードを使用し、所定の校正レベルでアラーム機能を働かせる必要がある場合 は、下記の手順を使用して、本装置の校正を行う必要があります。

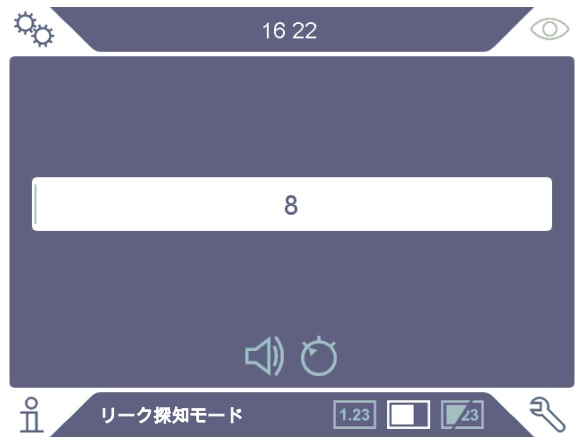

- 1 操作画面のリーク探知モードアイコン■■をクリックします。
- 2 検出する必要のある最小のリークに対応した校正漏れ器を用意します。詳細は「[校](#page-37-0) [正 \[](#page-37-0)[}](#page-37-0) [38\]」](#page-37-0)をご覧ください。
- 3 校正漏れ器にプローブを近づけ、最初の数秒間に得られた反応を記録します(反応 なし、小、中、高、フルスケールなど)。
- 4 操作画面の感度アイコン♡をクリックし、感度を設定します。

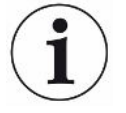

「設定/リーク探知モード」メニューの「自動位置特定範囲有効」チェックボックスをクリックす ると、感度を、大きなリークが発生した場合に自動的により低い感度に変更されるように設 定することができます。暴露の後、この設定は設定値に戻ります。

「設定/リーク探知モード」メニューの「待機中の音設定」チェックボックスをクリックすると、リ ーク探知モード画面およびコンビネーションモード画面に対して、本装置が作動中であること を知らせる短い通知音の繰り返しを有効にすることができます。

「設定/リーク探知モード」メニューの「直接感度設定」チェックボックスをクリックすると、リー ク探知モード画面およびコンビネーションモード画面における感度への直接アクセスを有効 /無効にすることができます。

「設定/リーク探知モード」メニューの「リーク探知モード:オーディオしきい値(%)」機能を使 用して、通知音を下限値より低く抑えることができます。下限値は、選択されている現在の感 度設定のパーセンテージとなります。

### 9.3.2 リークの検出方法

- <span id="page-31-0"></span>1 加圧された被検体にプローブチップを近づけてなぞります。もう一度リーク位置の上 に戻すことにより、小さなリークの位置を正確に突き止めることができます。
- 2 検出音が鳴ったら、ただちにプローブを遠ざけます。検出音は、リークの検出/位置 特定が行われたことを示します。

#### 注記

リークを検出し、その位置を特定したら、飽和を避けるために、ただちにプローブを遠ざける ようにします。プローブは、長時間の暴露に耐えますが、回復するのに時間がかかります。 過度の暴露後は、短時間の間、プローブの感度が低下します。

表示の赤色のライトの点灯と不合格の表示は、不合格判定レベルの限度を超えたリークが 検出されたことを意味します。

「設定/リーク探知モード」メニューの「不合格判定レベルの表示」チェックボックスをクリック すると、この不合格判定レベルの表示を有効/無効にすることができます。

大きなリークによって、被検体にプローブを近づけたときに、プローブが直接反応することが あります。信号の大きさがスケールを超える場合は、感度の設定を下げて、スケール内に収 まるようにしてください。このようにして感度の設定を使用することで、相互に接近している複 数のリークの位置を特定することができます。

### 9.3.3 リークの測定方法

<span id="page-31-1"></span>測定モードでは、測定値が数字で表示されます。

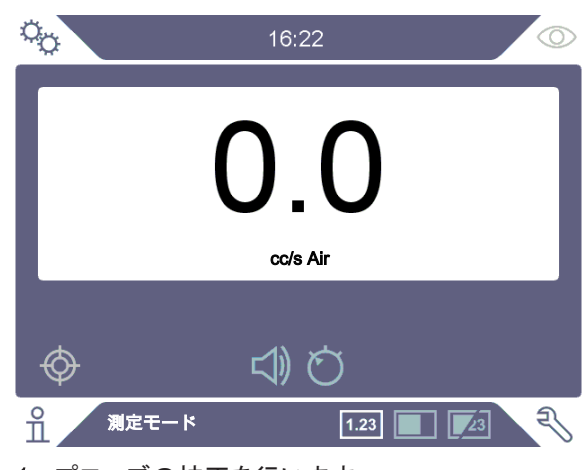

- 1 プローブの校正を行います。 「[校正 \[](#page-37-0)[}](#page-37-0) [38\]」](#page-37-0)をご覧ください。
- <u>2</u> 操作画面の測定モードアイコン1<u>.23</u>|をクリックします。

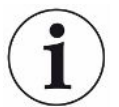

測定モードのデフォルトの単位はcc/sです。他の単位に設定するには、設定 > 測定モード の順にクリックします。

測定モード設定メニューで、測定値の表示時間を調整することができます。設定 > 測定モー ドの順にクリックします。

本水素リークディテクターの検出範囲は0.5~1000 ppm H<sub>2</sub>です。この範囲での最大の精度を 実現するために、推奨の校正手順を遵守してください。[「校正 \[](#page-37-0)▶ [38\]」](#page-37-0)をご覧ください。

### 9.3.4 リークの測定

- <span id="page-32-0"></span>1 プローブを動かして、被検体の周囲を探り、リークの正確な位置を特定します(プロー ブがリークに近づくにつれて信号が大きくなります)。
- 2 測定ポイントから、プローブを約200 mm離します。
- 3 表示値が0であることを確認します。そうでない場合は、0になるまで待ちます。
- 4 プローブをできるだけリーク位置に近づけます。
- 5 測定値の表示が安定するまで保持します。通常は2~4秒間で安定します。
- 6 表示に測定値が安定したら、測定ポイントからプローブを遠ざけ、測定値を読み取り ます。
- 7 同じ手順を繰り返して、次の測定点での測定を続行します。

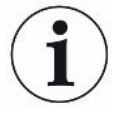

#### 測定値は、絶対値ではなくバックグラウンドに対する相対値です。

そのため、正確な測定を行うには、プローブを、リークから離れたところから、リークに近づけ ていく必要があります。

### <span id="page-33-0"></span>9.4 参考

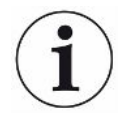

測定モードおよびコンビネーションモードで、リークの大きさを測定するときは、正しい校正を 行うことが重要です。測定を行う前に必ずプローブの校正を行ってください。[「校正 \[](#page-37-0)[}](#page-37-0) [38\]](#page-37-0) 」 をご覧ください。

検査を行う前に、被検体が適切に加圧されている必要があります。

本装置では、リークサイズ、リーク単位、感度などのパラメータを簡単に設定することができ ます。

- 1 本装置の電源をオンにします。本装置が起動し、表示の右側に配置された青色の LEDがゆっくりと点滅します。この青色のLEDが常時点灯に移行すると、準備が完了 して、いつでも使用できる状態になります。
- 2 加圧された被検体にハンドプローブを近づけて、表面をなぞります。リークしていると 考えられる場所にプローブを移動します。
- 3 リークが検出され、信号が一番高い位置が見つかったら、確認のためにプローブをリ ークから遠ざけて、もう一度近づけます。

### <span id="page-33-1"></span>9.5 リークの定量

#### 測定モード

リークのサイズ(またはガスサンプルの濃度)を測定するには測定モードを使用します。この 測定を行い、正確な値を取得するには、校正機能を使用して、本装置の校正を先に行う必 要があります。

測定モードでは、本装置は、プローブが、バックグラウンドへの暴露から、あるガス濃度への 暴露へと移動したときの変化から、そのガスの濃度を決定しています。本装置は、ガス濃度 の連続的な監視ではなく、1回限りの値を読み取るだけです。このモードはサンプリングモー ドと呼ぶこともできます。本装置を、このモードで使用するときは、これを念頭に置いておくこ とが重要です。

測定モードでは、バックグラウンドの状態から検出ポイントへ、プローブを直接移動します。リ ークのppmまたは指定した単位でのサイズが、表示で確認できます。表示の測定値が安定 したら、測定ポイントからプローブを遠ざけることができるので、そのようにします。設定メニ ューで、測定値の表示時間を調整することができます。

本装置の検出範囲は0.5~1000 ppm H2です。最大の精度を実現するために、推奨の校正手 順を遵守してください。[「校正 \[](#page-37-0)[}](#page-37-0) [38\]](#page-37-0)」をご覧ください。

#### 不合格判定レベル

リークサイズの不合格判定レベルは、「設定/設定モード」メニューで設定できます。校正ガ スで校正が行われている場合は、不合格判定レベルを濃度にも設定できます。「設定/設 定モード」メニューの「不合格判定レベルを表示する」チェックボックスをクリックすると、不合 格判定レベルを測定モード画面およびコンビネーションモード画面に表示させることができま す。デフォルト設定の0を設定すると、不合格判定レベルなしでの操作となります。

不合格判定レベルは相関値で表すことができます。トレーサーガスの一時的な変更あるい は形状の変更などの際は、この方法を用いることができます。相関値は「設定/測定モー ド」メニューで変更することができます。

不合格判定レベルを上回る測定はアラームを生成します。画面上およびLEDの赤色と、画面 上での「不合格」のテキストの点滅が、アラームを通知します。アラームの通知は、不合格時 の音設定およびプローブランプの点滅設定によっても可能です。これらの機能は、「設定/ 一般」メニューの当該のチェックボックスをクリックすると有効になります。

表示ガスおよび/あるいはリークレート単位が変更された場合に不合格判定レベルを再計 算する自動換算機能があります。そのような再計算を行うことができる場合には、「設定/測 定モード」メニューの設定タブに「自動換算を有効にしました」というテキストが表示されま す。設定が、単位をppmに変更するなどの再計算が不可能な方法で変更されると、「自動換 算を無効にしました」というテキストに変化します。

### 下限値

「設定/測定モード」メニューの「表示しきい値」機能を使用して、測定モード画面およびコン ビネーションモード画面にリークサイズの下限値を表示するように設定することができます。 下限値は、選択されている不合格判定レベル設定のパーセンテージとなります。

「設定/リーク探知モード」メニューの「測定モード:オーディオしきい値(%)」機能を使用して、 測定モード画面のリークサイズに対する通知音を下限値より低く抑えることができます。下 限値は、選択されている不合格判定レベル設定のパーセンテージとなります。表示しきい値 のパーセンテージが「測定モード:オーディオしきい値(%)」のパーセンテージより高く設定さ れていると、下限値の表示は通知音の下限値に対しても有効になります。

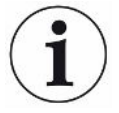

「設定/測定モード」メニューの「待機中の音設定」チェックボックスをクリックすると、測定モ ード画面に対して、本装置が作動中であることを知らせる短い通知音の繰り返しを有効にす ることができます。

3桁の測定値の表示は、「設定/一般メニュー」で「3桁の測定値」チェックボックスをクリック することで、有効/無効にすることができます。

i

# <span id="page-35-0"></span>10 パラメータセット

パラメータセットは、特定のテストのセットアップに適した設定の集まりです。異なる被検体に 異なる設定を割り当てるときに使用します。

#### パラメータセットには校正の設定は保存されません。

校正漏れ器または校正ガスは、通常は、本装置の校正に使用します。

## 10.1 パラメータセット画面

<span id="page-35-1"></span>▶ パラメータセットメニューを開くには、設定 > パラメータセットの順にクリックします。

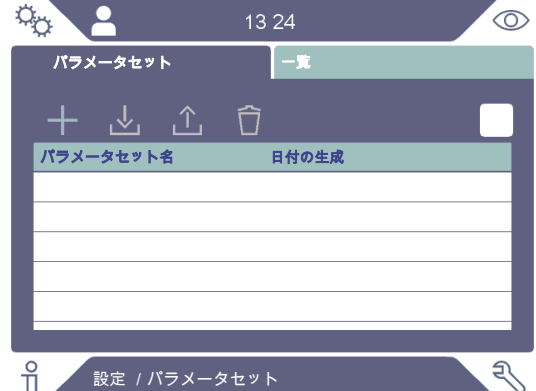

## <span id="page-35-2"></span>10.2 パラメータセットの作成

### 10.2.1 新しいパラメータセット

<span id="page-35-3"></span>パラメータセットに保存するパラメータを使用して、本装置のセットアップを行います。

- 1 パラメータセットメニューを開くには、設定 > パラメータセットの順にクリックします。
- 2 パラメータセット起動チェックボックスをオンにして、パラメータセットの使用をアクティ ブにします。
- 3 プラスアイコンをクリックして新しいパラメータセットを追加します。
- 4 パラメータセットの名称を入力し、リターンキーで確定します。
- 5 新しいパラメータセットが有効になっています。表示の上部の部分に、このパラメータ セット名が表示されます。

### 10.2.2 パラメータセットの修正

- <span id="page-35-4"></span>1 読み込みアイコンをクリックして、修正したいパラメータセットを有効にします。
- 2 パラメータセットの設定を修正します。
- 3 パラメータセットメニューを開くには、設定 > パラメータセットの順にクリックします。
- 4 保存アイコンをクリックしてパラメータセットを保存します。
10.2.3 既存のパラメータセットを選択します

- 1 パラメータセットメニューを開くには、設定 > パラメータセットの順にクリックします。
- <span id="page-36-1"></span>2 パラメータセット起動チェックボックスをオンにして、パラメータセットの使用を有効にし ます。
- 3 リストでパラメータセットを選択します。
- 4 読み込みアイコンをクリックしてパラメータセットを読み込みます。

### 10.2.4 パラメータセットを削除する

- <span id="page-36-0"></span>1 パラメータセットメニューを開くには、設定 > パラメータセットの順にクリックします。
- 2 リストでパラメータセットを選択します。
- 3 削除アイコンをクリックします。

# 11 校正

# 11.1 校正について

プローブの校正方法は2種類あります。

- <span id="page-37-0"></span>• 校正ガス:ガス供給業者から既知の濃度の水素ガスを入手できます(水素濃度10 ppm の合成空気を推奨します)。
- 校正漏れ器:INFICONから入手でき、リークレートが固定されています(mbar l/sまたは  $g(y)$ <sub>o</sub>

どちらの方法でも、2分以内に校正を終えることができます。

1

校正に失敗しても、本装置の使用は可能です。その場合は、前回成功した校正パラメータを 使用します。ただし、本装置が校正リークに対して反応することを確認する必要があります。

### 11.1.1 校正を必要とするとき

リークの量を測定するときは、正しい校正を行うことが重要です。本装置を下記のモードで使 用するときに、校正が必要になることがあります:

- 測定モード
- コンビネーションモード(リークの測定に使用)。

### 校正間隔の設定

自動校正通知を次のようにして設定することができます:

- 1 設定 > 校正 > 間隔の順にクリックします。
- 2 間隔を設定します。
	- 範囲は、1時間から最大60日の間です。自動校正通知をオフにするためには、間隔を 「オフ」に設定します。

「校正!」のテキストのあるポップアップメニューが間隔を知らせます このポップアップメニューは、コンビネーションモード画面または測定モード画面に入力が行 われるたびに表示され、ポップアップメニューにおいて新しい校正を開始するオプションが選 択されないと、「校正!」というテキストが点滅表示されます。

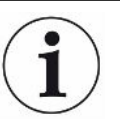

時間が経過するにつれて、感度は少しずつ変化します。そのため、最高の測定精度を維持 するために定期的に校正を行うことをお勧めします。校正頻度は測定状況とリークレートの 大きさに依存します。この評価に対する助言が必要な場合は、INFICONにお問い合わせくだ さい。

### 11.1.2 必要な装置

- 校正ガスまたは校正漏れ器
- トレーサーガス(リークに供給)
- 関連の証明書

詳細は[「補修部品およびオプション \[](#page-57-0)▶ [58\]」](#page-57-0)をご覧ください。

# 11.2 校正の方法

INFICONでは、2種類の校正漏れ器を用意しています。その一つは大きなリークのもので、 圧力をかけられたトレーサーガスに接続して使用します。他は小さなリークのもので、小型の 充填可能なガラス容器に接続して使用します。それぞれのセットアップ方法および使用方法 については、それぞれに付属の取扱説明書を参照してください。

11.2.1 校正漏れ器の準備

### 容器付きの場合:

- <span id="page-38-0"></span>1 ガス容器にトレーサーガスを指定の圧力になるまで充填します。
- 2 これで準備は完了です。

### 容器なしの場合:

- 1 リーク校正器を証明書に指定された圧力を持つトレーサーガスと接続します。
- 2 リーク校正器のパージバルブを操作して、ホース内の空気を排出します。
- 3 これで準備は完了です。
- 11.2.2 校正値の設定

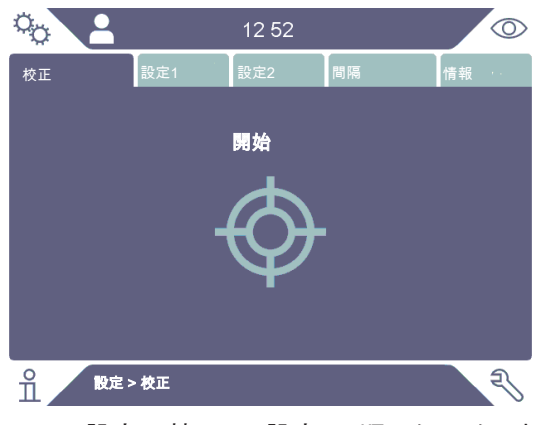

- 1 設定 > 校正L > 設定1の順にクリックします。
- 2 校正単位と校正値を設定します(リーク校正器に付属の校正証明書の記載を参照)。
- 3 校正漏れ器を使用している場合:設定 > 校正 > 設定2の順にクリックし、リークガス の種類を設定します。
- 4 リークガスを設定します(リーク校正器に付属の校正証明書の記載を参照)。

### 校正漏れ器の設定例:

校正リークレートが4.2E-05 mbar I/s(95% N<sub>2</sub> - 5% H<sub>2</sub>)の場合。

校正単位 = mbar l/s 校正値 = 4.2E-05

校正リークガス = 95% N<sub>2</sub> - 5% H<sub>2</sub>

### 校正ガスの例:

合成空気中に10 ppmの水素が含まれている校正ガスの場合。

校正単位 = ppm

校正値 = 10

### 注記

証明書に記載されている圧力と異なる圧力を使用する場合は、結果として生じる流量相関さ せて、この値を校正値として使用してください。校正作業中は、校正リークの濃度が下記の 範囲に維持されている必要があります。

5 ppm $\sim$  400 ppm H<sub>2</sub>

空気の場合:1x10-5~4x10-3 cc/s(mbarl/s)

R134aの場合:3~120 g/a

不合格判定レベル以上(最大10倍)の値を使用してください。

使用するアプリケーションに最適の校正漏れ器が不明の場合は、担当の販売代理店にお問 い合わせください。

校正間隔通知機能の設定を行うには、間隔をクリックします。最新の校正実施日時を調べる には、情報をクリックします。

「設定/校正」メニューの「校正されていない場合にはグレー表示」チェックボックスをクリック すると、前回の校正から「校正間隔」に設定されている時間が経過すると、測定値をグレー 表示にすることができます。

「設定/校正」メニューの「リマインダーポップアップ」チェックボックスをクリックすると、前回 の校正から「校正間隔」に設定されている時間が経過すると、オペレーターにリマインドする ポップアップウィンドウを使用できるようになります。前回の校正から「校正間隔」に設定され ている時間が経過すると、測定モード画面およびコンビネーションモード画面において常に 「校正」の文字が点滅します。

### 11.2.3 校正の手順

- 1 操作画面で校正アイコン をクリックするか、あるいは設定 > 校正 > 校正 > 開始の 順にクリックします。
- 2 バックグラウンドの大気中にプローブを保持します。
- 3 開始ボタンまたはプローブボタンをクリックします。
- 4 校正漏れ器または校正ガスにプローブを暴露させます。校正中インジケータの棒が 伸びている間、暴露状態を維持します。
- 5 プローブを取り外すが表示され、音による通知があったら、プローブを取り外します。
- 6 校正を保存することができるようになるまで、校正手順を進めます。

### 注記

少なくとも、画面に表示される各校正間の時間だけお待ちください。表示される時間は、Strix ハンドプローブの場合は15秒、P60ハンドプローブの場合は30秒です。

校正シーケンスの校正サンプリング時間は、「設定/校正」メニューで変更できます。

校正を保存しなかった場合は、前回の値に戻ります。

本装置の構成またはプローブを変更したときは、校正合格が出るまでに、この手順を2~3回 反復しなければならない場合があります。

校正を行うときに、プローブセンサーの感度が低下していて、交換する必要があると表示さ れることがあります。プローブセンサーの変更については、「[プローブセンサーの交換\(P60\)](#page-50-0) [\[](#page-50-0)[}](#page-50-0) [51\]](#page-50-0)" or "[プローブセンサーの交換\(Strix\) \[](#page-51-0)[}](#page-51-0) [52\]」](#page-51-0)をご覧ください。

# 12 情報

- 12.1 統計
- 12.1.1 ランタイム
	- ▶ 現在の作業時間を表示するには、情報 > 統計 > ランタイムの順にクリックします。

# 12.2 エクスポート/インポート

12.2.1 エクスポート

### パラメータセットを含むすべての有用な設定のバックアップは、USBメモリー スティックにエクスポートできます。

- 1 USBメモリースティックをUSB-Cポートに差し込みます。
- <span id="page-41-0"></span>2 情報 > エクスポート/インポート > エクスポートの順にクリックします。
- 3 「設定をUSBにバックアップ」ボタンをクリックします。
- ð USBメモリースティックにテキストファイルが作成されます。
- ð 設定は他のSentrac装置にインポートすることができます。

設定は、ソフトウェアバージョンが3.01.01あるいはそれ以降の装置間でのみ転送できます。

### ログファイルのコピーをUSBメモリースティックにエクスポートすることができ ます。

- 1 USBメモリースティックをUSB-Cポートに差し込みます。
- 2 情報 > エクスポート/インポート > エクスポートの順にクリックします。
- 3 「ログファイルをUSBにコピー」ボタンをクリックします。
- ð USBメモリースティックにテキストファイルが作成されます。

### 12.2.2 インポート

パラメータセットを含むすべての有用な設定を、USBメモリースティックからインポートできま す。

<span id="page-42-1"></span>1 バックアップのあるUSBメモリースティックをUSB-Cポートに差し込みます。

- <span id="page-42-0"></span>2 情報 > エクスポート/インポート > インポートの順にクリックします。
- 3 「設定をUSBからリストア」ボタンをクリックします。
- ð パラメータセットなどの、エクスポートして保存しておいた設定が、本装置にインポート されます。

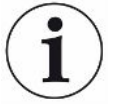

設定は、ソフトウェアバージョンが3.01.01あるいはそれ以降の装置間でのみ転送できます。

# 12.3 バージョン情報

▶ 本装置およびプローブのシリアル番号およびソフトウェアバージョンを表示するには、情 報 > バージョン情報の順にクリックします。

# 13 診断

# 13.1 警告

<span id="page-43-2"></span>▶ 発生したすべての警告のリストを表示するには、診断 > 警告の順にクリックします。

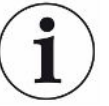

このリストは、正規のサービス担当者でなければ、リセットすることはできません。

# 13.2 サービススクリーン

<span id="page-43-0"></span>この画面は、サービスおよび修理のために使用されます。

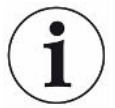

正規のサービス担当者でなければ、使用することはできません。

# 13.3 リセットする

- 本装置をデフォルト設定にリセットするには、診断 > リセット > 工場出荷時設定の順にク リックし、さらにリセットボタンをクリックします。
- <span id="page-43-1"></span>• 校正をリセットするには、診断 > リセット > 校正の順にクリックし、さらにリセットボタンを クリックします。

# 13.4 ファイル

この画面は、サービスおよび修理のために使用されます。

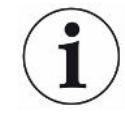

正規のサービス担当者でなければ、使用することはできません。

14 トラブルシューティング

# 14.1 問題

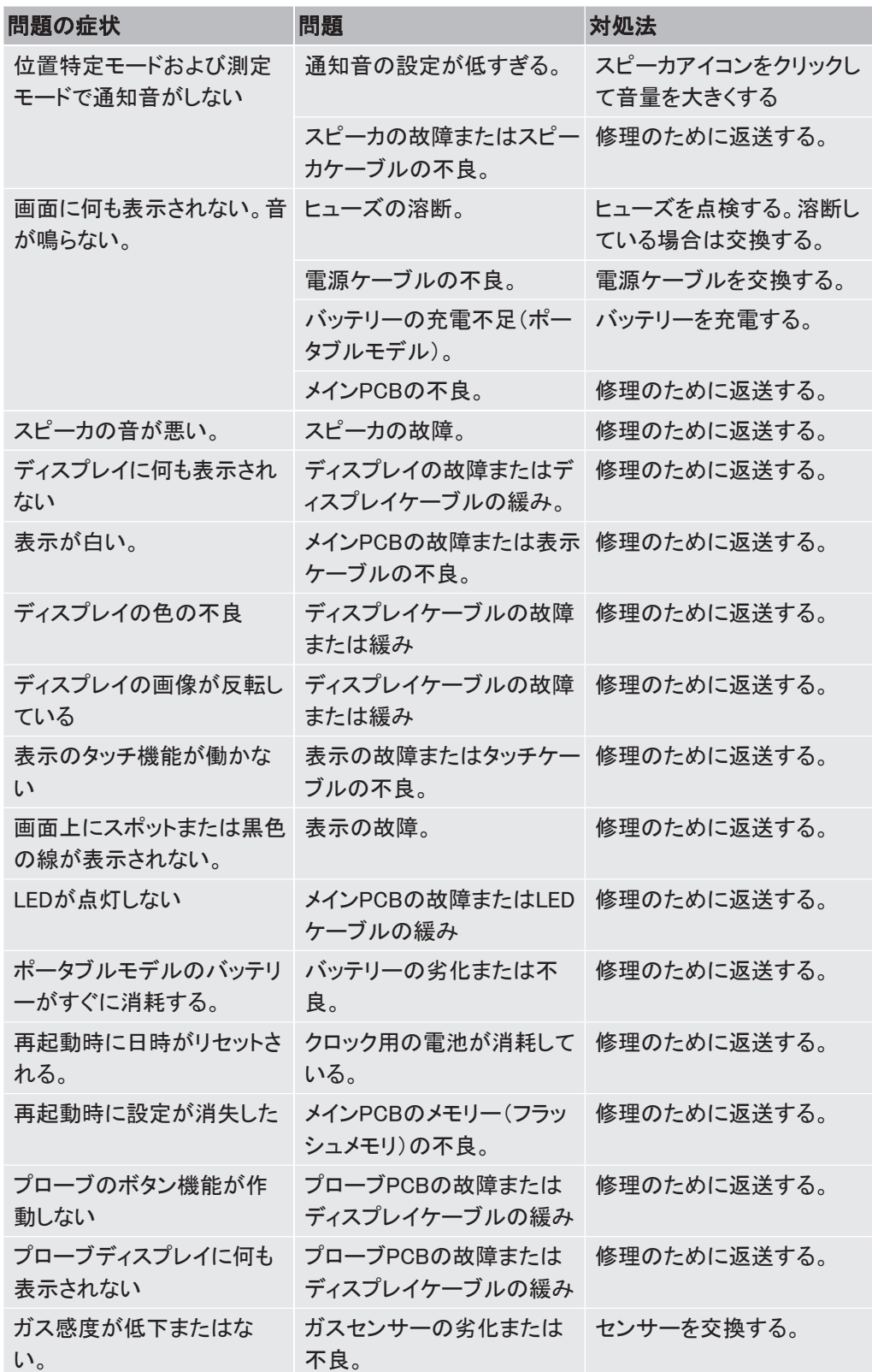

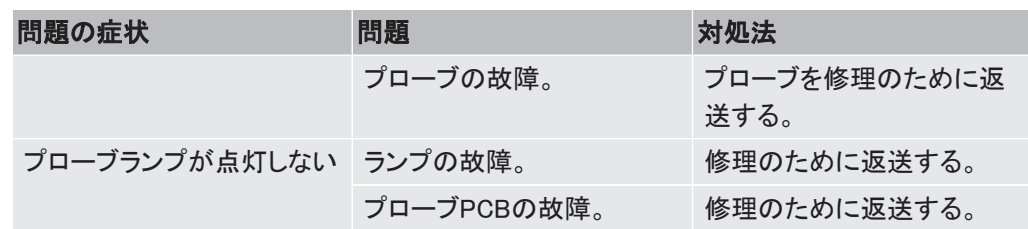

# 14.2 警告メッセージ

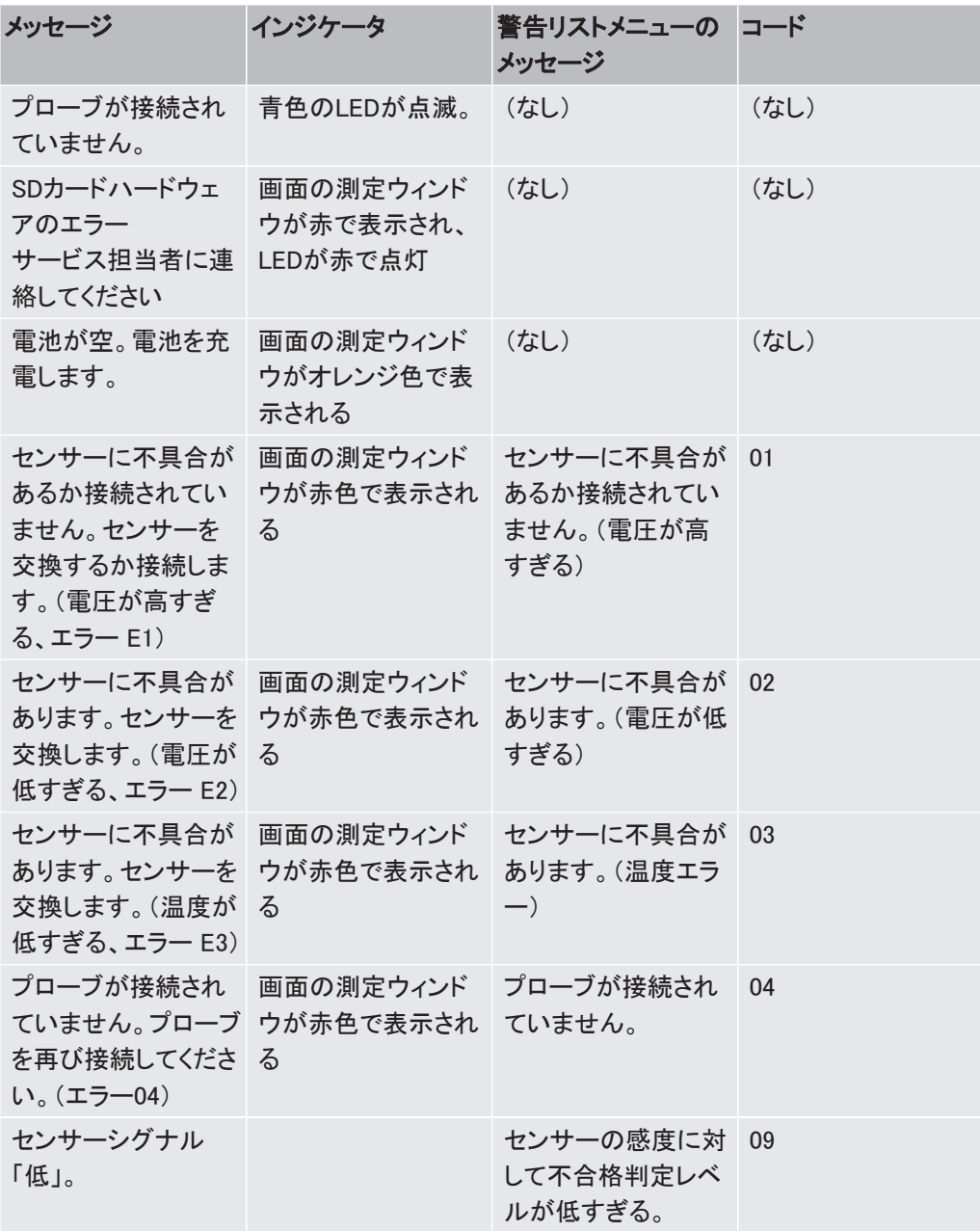

# 15 メンテナンス手順

# 危険

### 感電

メンテナンスを実施するときは、本装置の電源スイッチを必ずオフにしてください。

### 危険

### 感電

必要がない場合は、本装置の内部にアクセスしないでください。本装置のサービスは、 INFICON認定のサービス組織でなければ行うことはできません。本装置の内部にアクセスす る必要があるのはバッテリーを交換するときのみです。

# 15.1 ヒューズの交換

<span id="page-46-0"></span>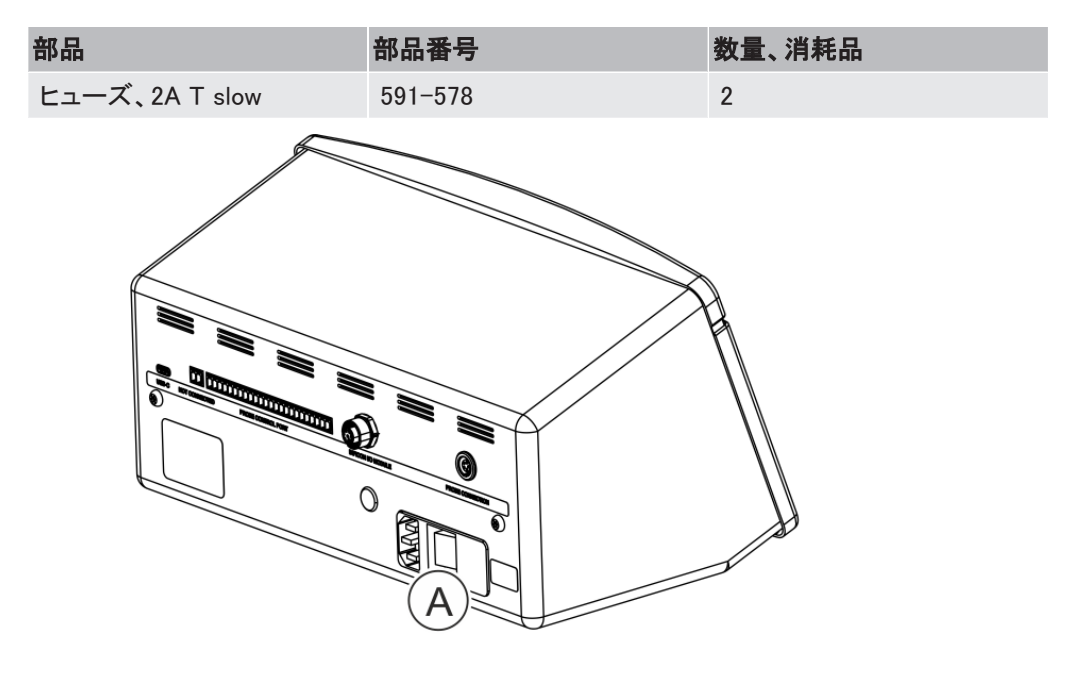

### 取り外し

- 1 ヒューズ格納部のリッド(A)を取り外します。
- 2 ヒューズを取り外します。

### 取り付け

- 1 新しいヒューズを取り付けます。
- 2 ヒューズ格納部のリッド(A)を元どおりに取り付けます。

# 15.2 プローブチップフィルターの交換(P60)

<span id="page-47-0"></span>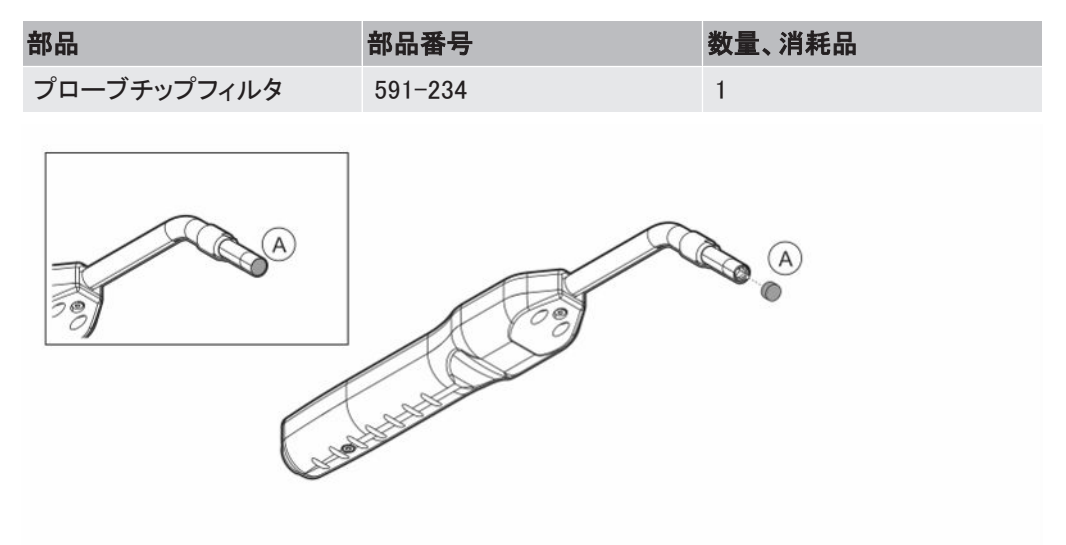

### 取り外し

▶ 針を使用してプローブフィルタ(A)を取り外します。

### 取り付け

► 新しいプローブフィルタを取り付けます。

# 15.3 プローブチップフィルターの交換(Strix)

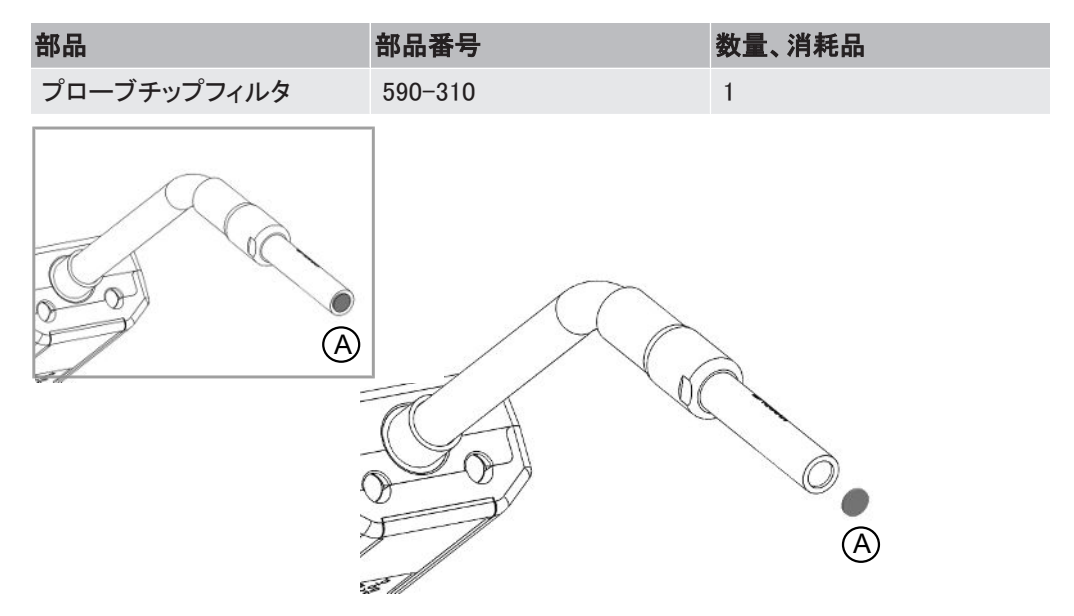

### 取り外し

▶ 針を使用してプローブフィルタ(A)を取り外します。

### 取り付け

► 新しいプローブフィルタを取り付けます。

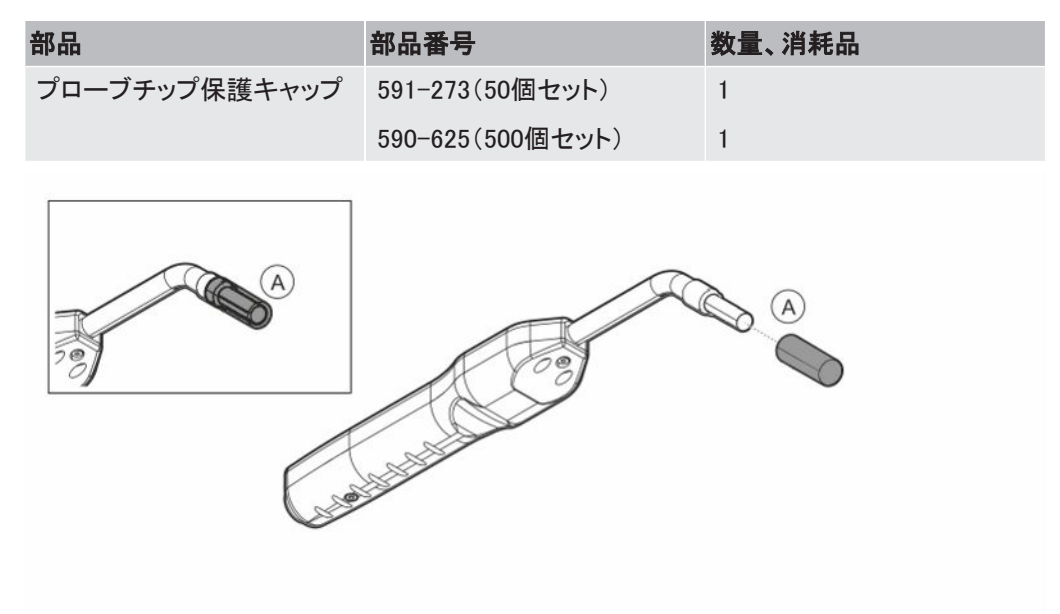

# 15.4 プローブ保護キャップの交換(P60)

### 取り外し

- <span id="page-48-0"></span>1 付属品のセンサーキーをプローブチップ保護キャップ(A)の根元に差し込み、プロー ブチップを指で摘まんで引き抜きます。
- 2 保護キャップ(A)を取り外します。

### 取り付け

▶ 新しいプローブチップ保護キャップをチップに被せ、パチンと音がするまで押し込みま す。

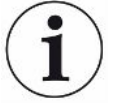

プローブチップフィルターを取り外した場合、内部の金属製フィルターと保護キャップ内のフィ ルターとの間に空間が形成されます。

保護キャップ内のフィルターは、プローブが水と接触した場合に、水がプローブ内に浸入する のを防止します。

プローブが水に接触した場合は常に、保護キャップを新しいものに取り替えてください。

# 15.5 プローブ保護キャップの交換(Strix)

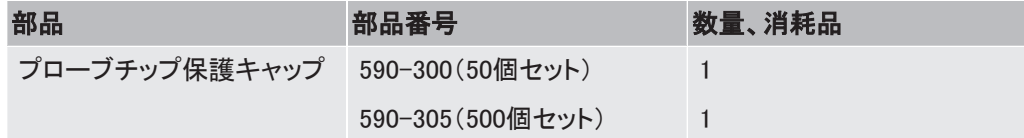

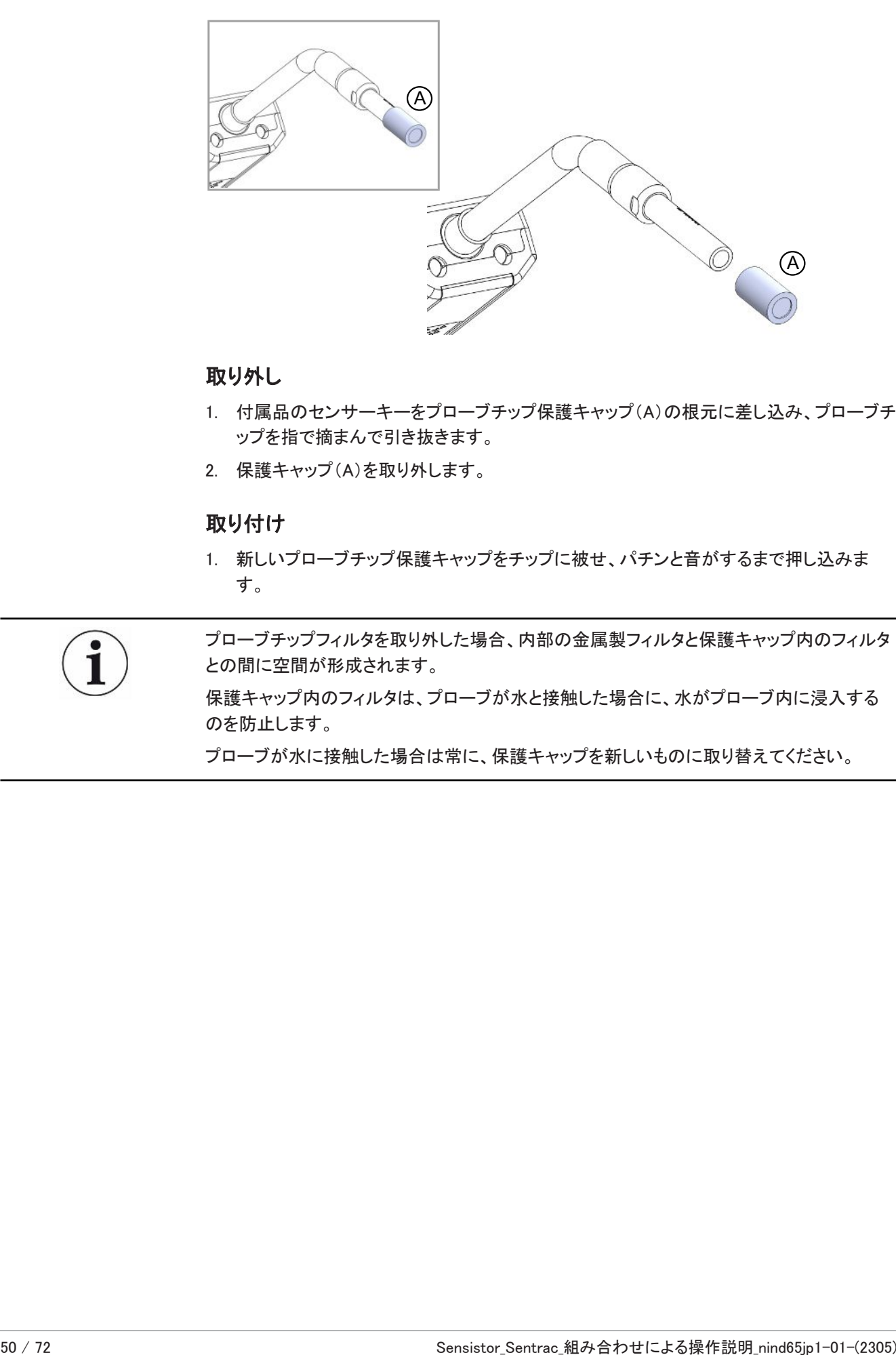

### 取り外し

- <span id="page-49-0"></span>1. 付属品のセンサーキーをプローブチップ保護キャップ(A)の根元に差し込み、プローブチ ップを指で摘まんで引き抜きます。
- 2. 保護キャップ(A)を取り外します。

### 取り付け

1. 新しいプローブチップ保護キャップをチップに被せ、パチンと音がするまで押し込みま す。

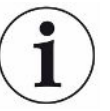

プローブチップフィルタを取り外した場合、内部の金属製フィルタと保護キャップ内のフィルタ との間に空間が形成されます。

保護キャップ内のフィルタは、プローブが水と接触した場合に、水がプローブ内に浸入する のを防止します。

プローブが水に接触した場合は常に、保護キャップを新しいものに取り替えてください。

<span id="page-50-1"></span><span id="page-50-0"></span>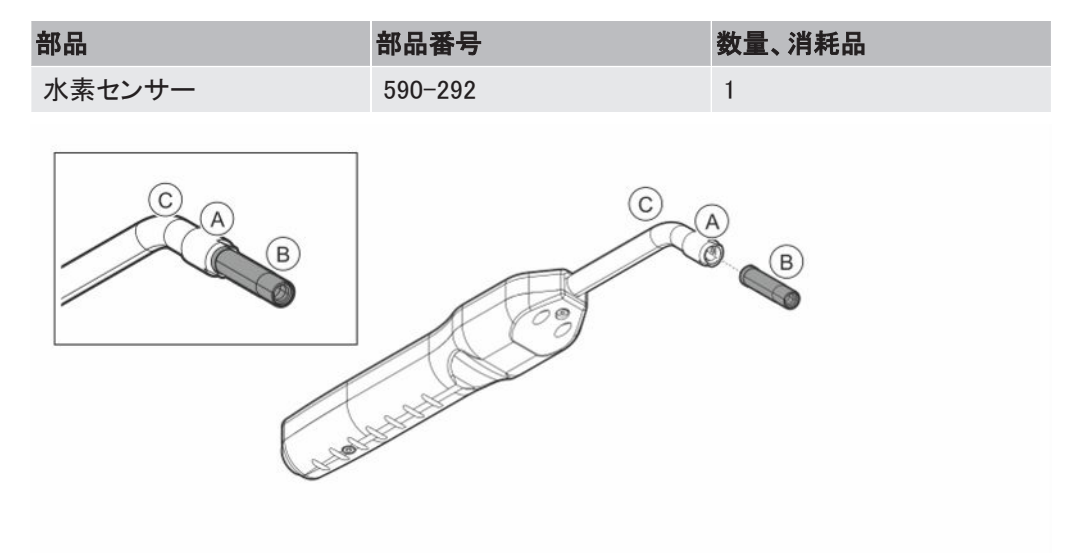

# 15.6 プローブセンサーの交換(P60)

### 取り外し

- 1 センサーキーを使用して、安全ナット(A)を取り外します。
- 2 センサー(B)をまっすぐに引いて取り外します。

### 取り付け

- 1 新しいセンサーを細心の注意を払って取り付けます。プローブパイプ(C)とセンサー が正しく接続されていることを確認します。
- 2 安全ナット(A)を元どおりに取り付けます。

15.7 プローブセンサーの交換(Strix)

<span id="page-51-2"></span><span id="page-51-0"></span>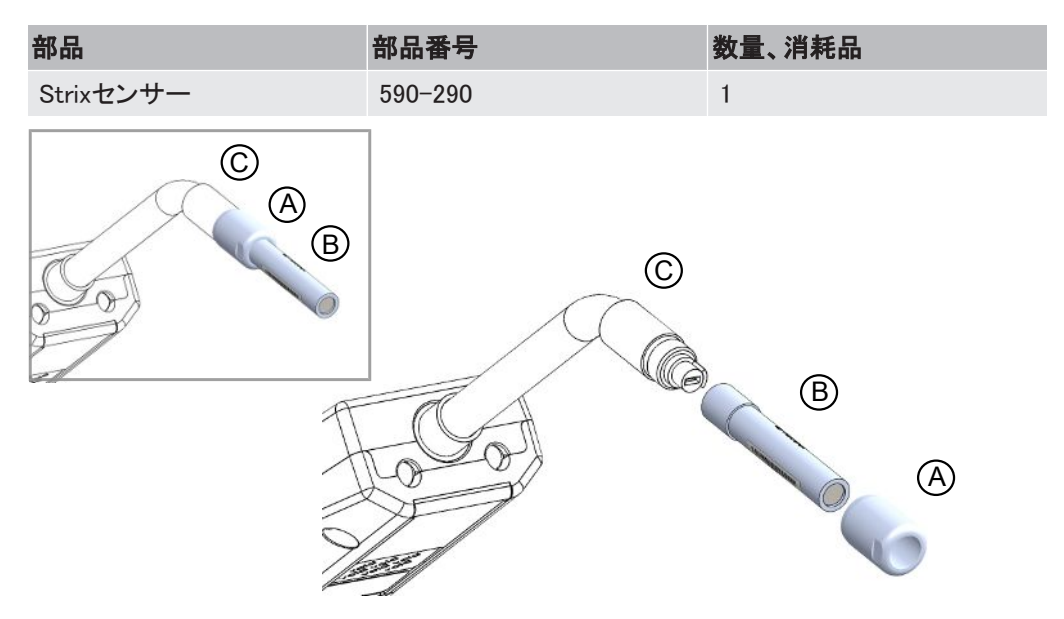

### 取り外し

- 1 センサーキーを使用して、安全ナット(A)を取り外します。
- 2 センサー(B)をまっすぐに引いて取り外します。

### 取り付け

- 1 新しいセンサーを細心の注意を払って取り付けます。プローブパイプ(C)とセンサー が正しく接続されていることを確認します。正しい配置とするために、プローブパイプ とセンサーにマーカーで印を付けます。
- 2 安全ナット(A)を元どおりに取り付けます。

# 15.8 ソフトウェアのアップデート

- <span id="page-51-1"></span>1 2つのアップデートファイルが収録されているアップデートフォルダーを、USBメモリー スティックにダウンロードします。
- 2 USBメモリースティックをUSB-Cポートに差し込みます。
- 3 画面上の表示される手順に従います。

# 16 サービス

### 危険

### 感電

メンテナンスを実施するときは、本装置の電源スイッチを必ずオフにしてください。

### 危険

### 感電

必要がない場合は、本装置の内部にアクセスしないでください。本装置のサービスは、 INFICON認定のサービス組織でなければ行うことはできません。本装置の内部にアクセスす る必要があるのはバッテリーを交換するときのみです。

### 注意

本装置を損傷した場合は、INFICON認定のサービス組織によって点検および修理を行う必 要があります。

<span id="page-52-0"></span>サービスまたは修理が必要な場合は、INFICONのサービスセンターにお問い合わせくださ い。詳細についてはwww.inficon.comをご覧ください。

# 17 技術データ

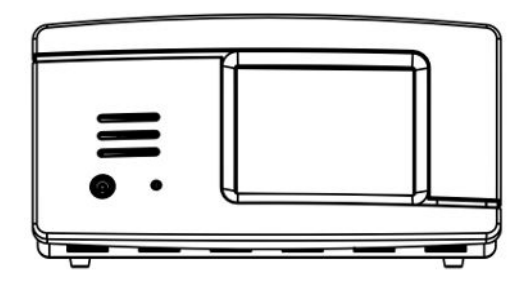

<span id="page-53-2"></span><span id="page-53-1"></span>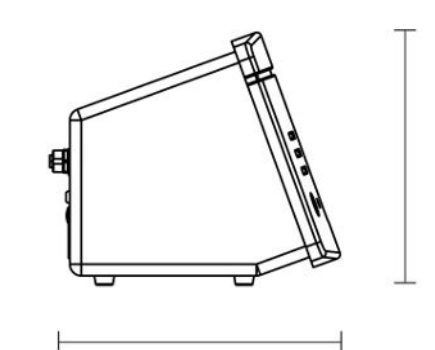

<span id="page-53-3"></span><span id="page-53-0"></span>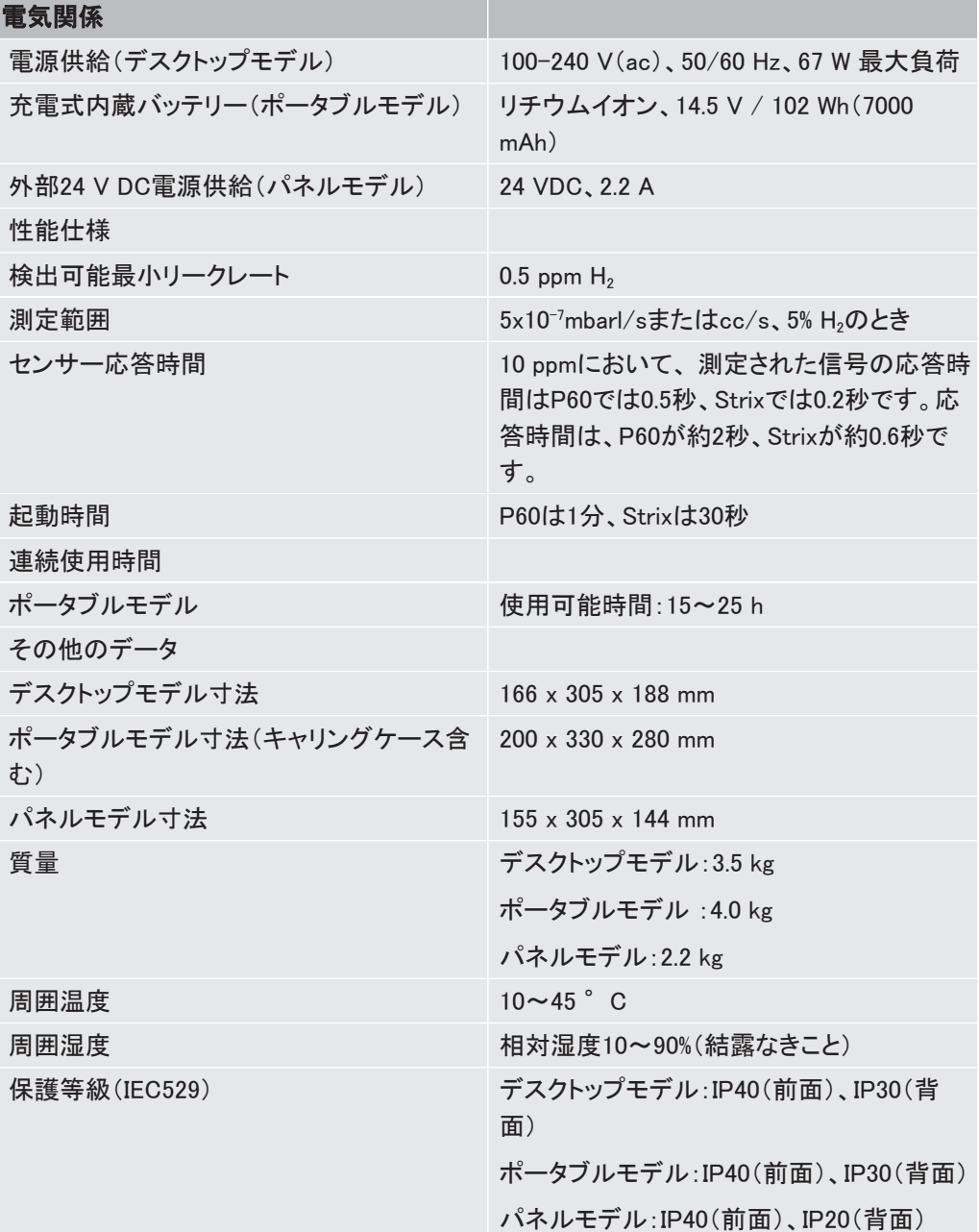

1

# 17.1 インターフェースおよびコネクタ

### 注意

### 出力機能が損傷します

出力はリレーによるものではありません。DC 24 VやAC 100/230 Vなどの外部電源を決して 接続しないでください。

別様に記述されている場合を除き、以下のすべてのポートは、デスクトップ、ポータブル、パ ネルの各モデルで同じです。

# 17.1.1 USB-Cポート

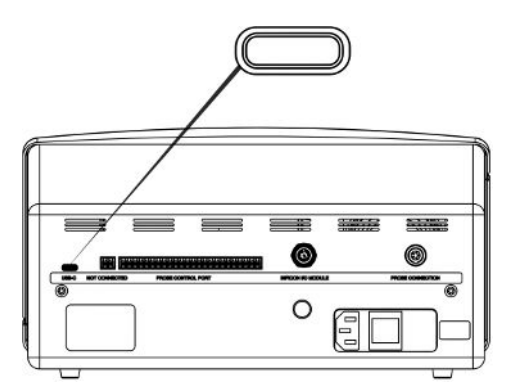

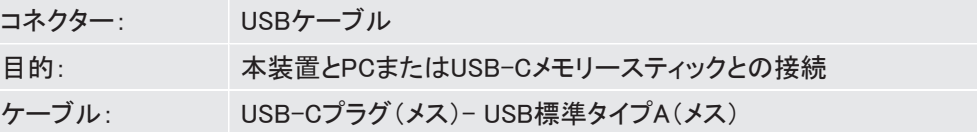

# 17.1.2 プローブ制御ポート

プローブ制御ポートは、このソフトウェアバージョンでは有効ではありません。

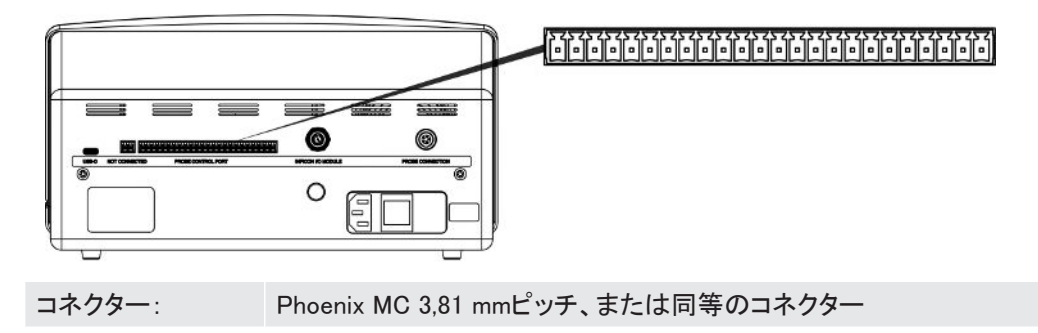

# 17.1.3 INFICON I/Oモジュール

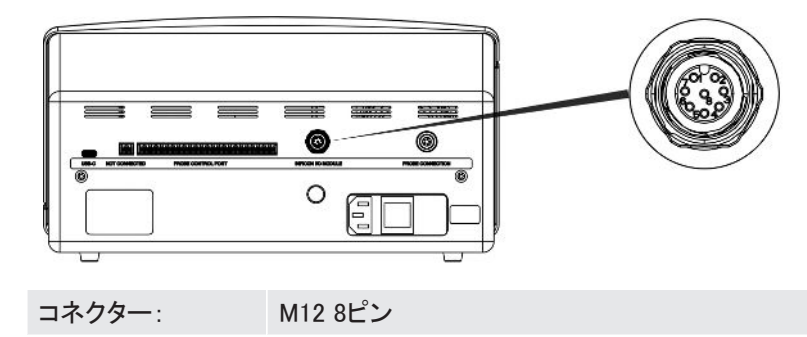

# 17.1.4 プローブ接続ポート

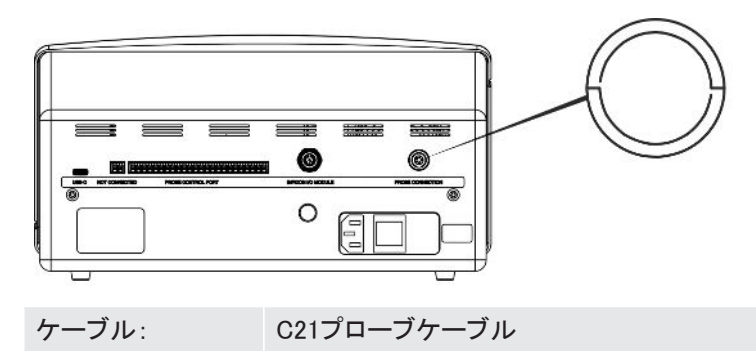

17.1.5 電源入力(デスクトップモデル)

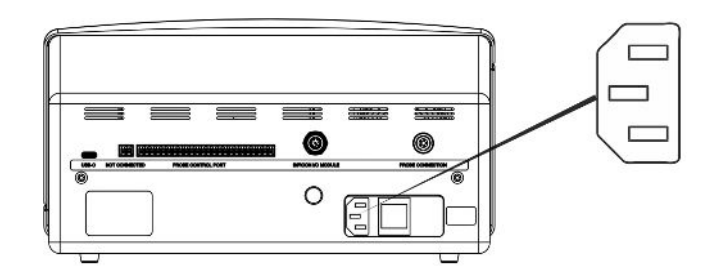

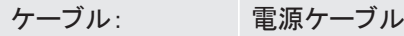

17.1.6 電源入力(ポータブルモデル)

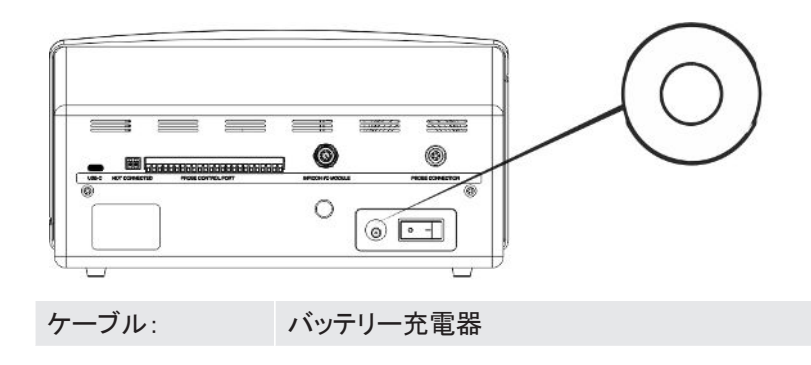

### 17.1.7 電源入力(パネルモデル)

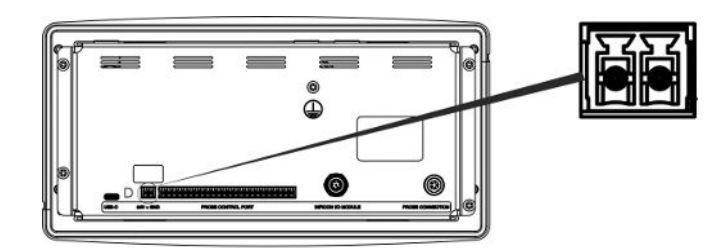

ケーブル: 598-469 外部DC電源ケーブル(付属)

### 警告

### 必ず付属の外部DC電源ケーブル(598-469)を使用してください。

24 V DC電源供給はSELV\*タイプでなければなりません。INFICONは、TDK-Lambda DRB120-24-1(560-324)またはMeanWell EDR 75-24を推奨します。

\* 国際電気標準会議(IEC)は、SELVシステムを、「通常の条件、および他の回路における地 絡を含むシングルフォールト条件において、その内部の電圧が120 V DC(ELV)を超過する ことのない電気システム」と定義しています。

<span id="page-57-0"></span>18 補修部品およびオプション

# 18.1 補修部品

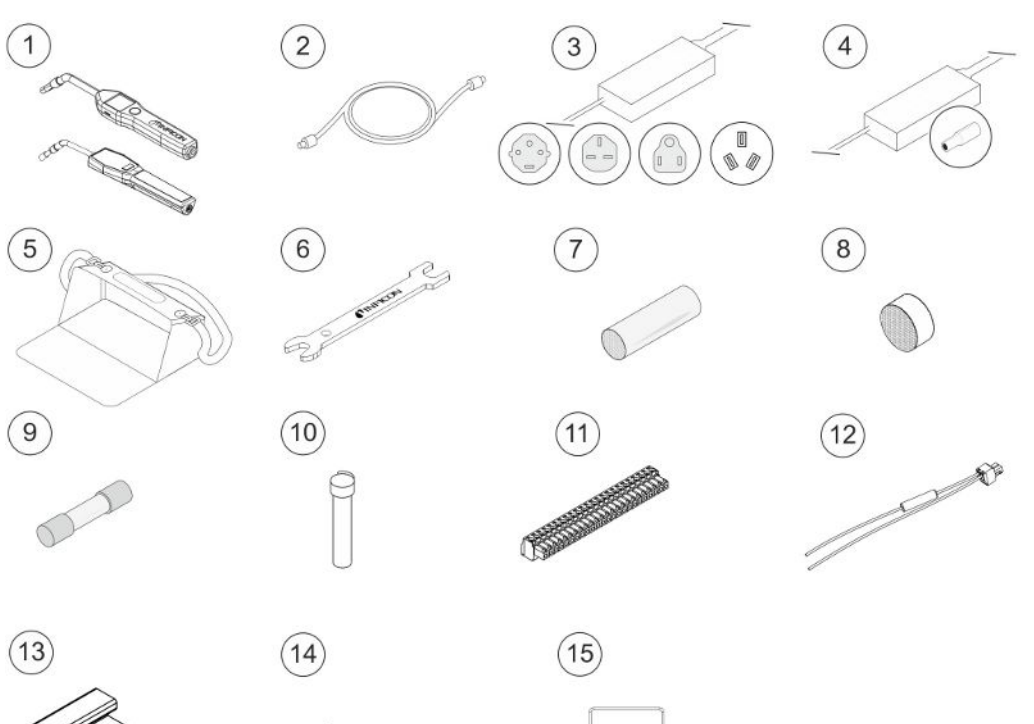

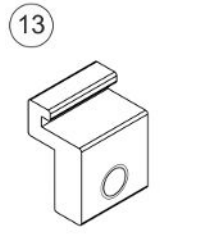

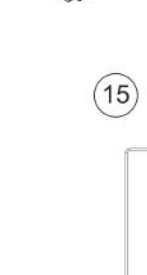

<span id="page-57-1"></span> $\circledB$ 

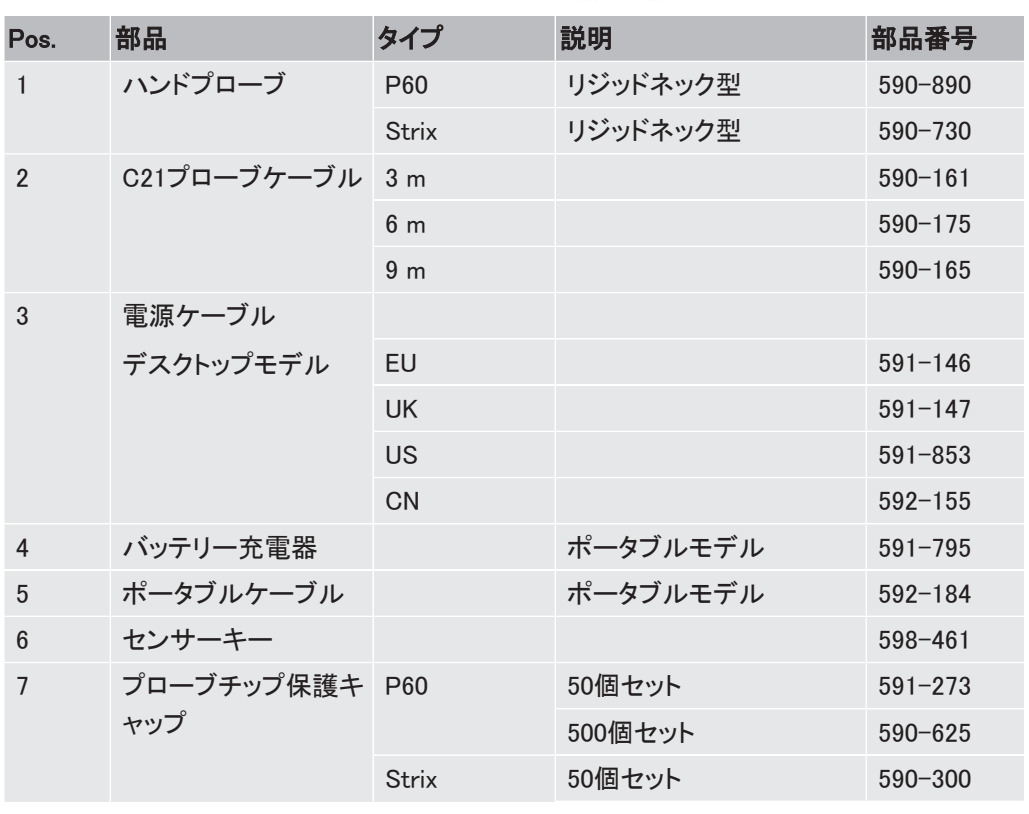

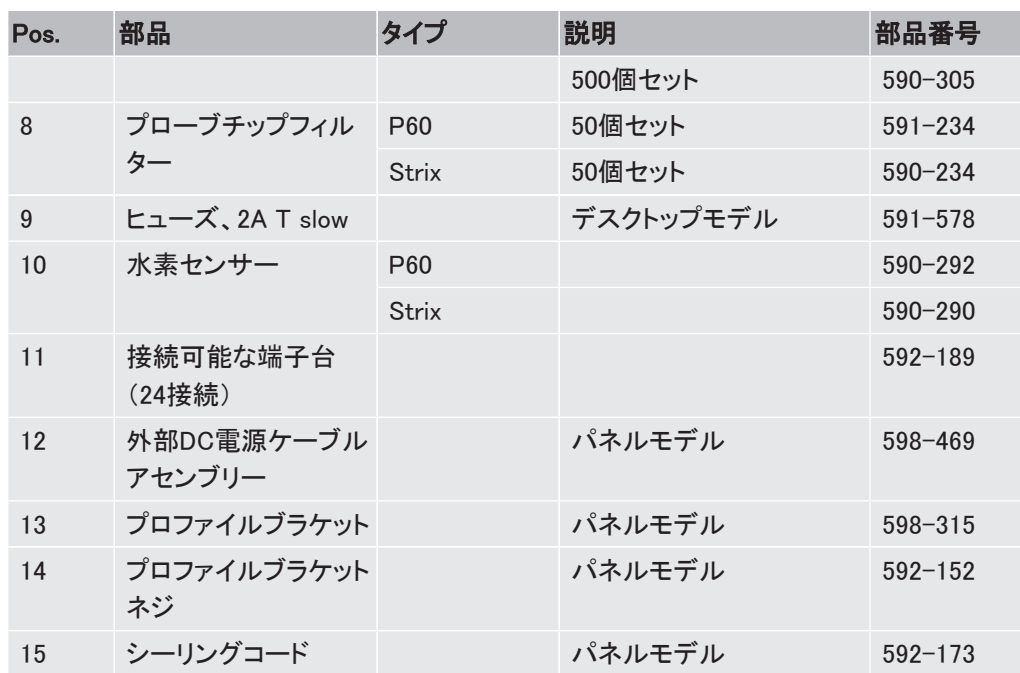

 $\left(5\right)$ 

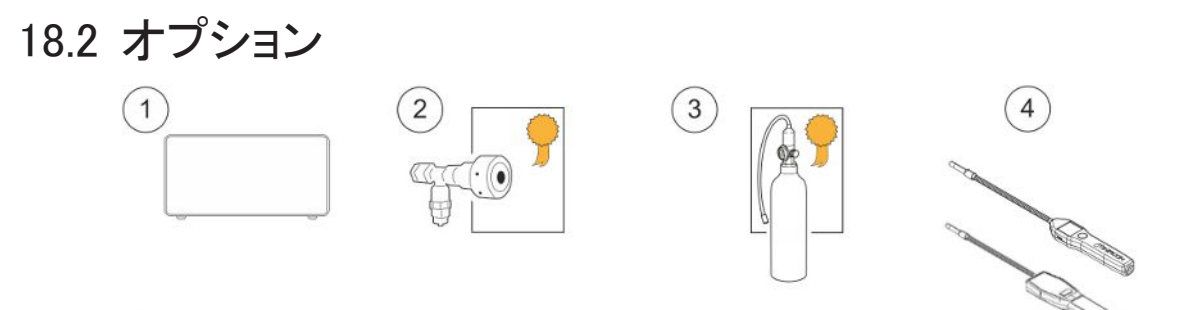

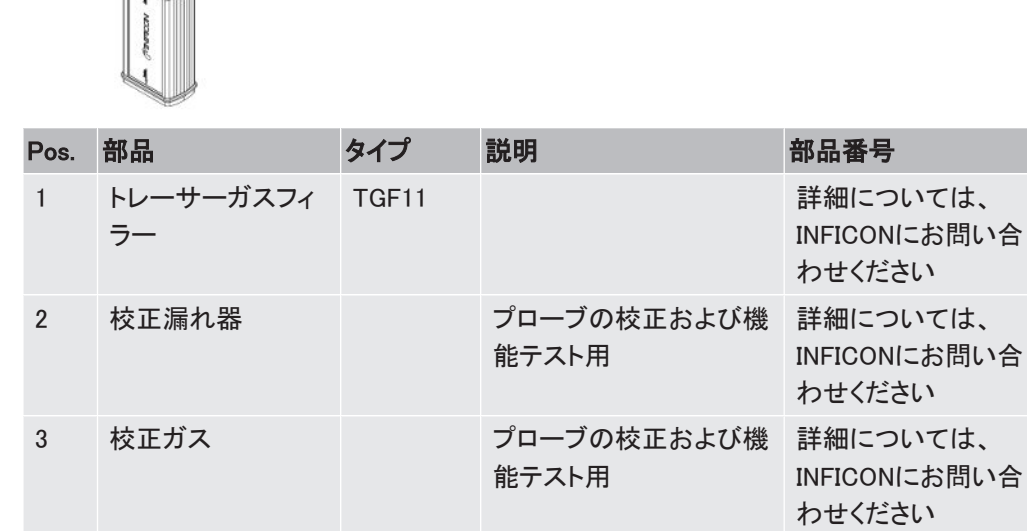

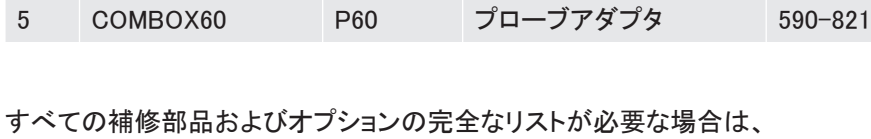

Strix-FLEX

4 ハンドプローブ P60-FLEX フレキシブルネック型 590-790

support.sweden@inficon.com宛てに、ご請求ください

フレキシブルネック型 590-740

# 19 INFICONのサポート

# 19.1 INFICONへのお問い合わせ方法

販売およびカスタマサービスについては、最寄のINFICONサービスセンタにお問い合わせく ださい。住所は弊社ウェブサイ[トwww.inficon.comに記載されています。](http://www.inficon.com)

本装置に問題が発生した場合は、下記の情報をご用意のうえ、カスタマサービスにお問い 合わせください。

- <span id="page-60-1"></span>• ご使用の装置のシリアル番号およびファームウェアのバージョン
- 問題についての説明
- 実行した問題解決手段についての説明、および表示されたエラーメッセージの正確な語 句

# 19.2 INFICONへの返送

<span id="page-60-0"></span>本装置の返送の前に、必ずカスタマサービス担当者との打ち合わせを行ってください。カス タマサービス担当者は、製品返送受け付け(RMA)番号をお知らせします。

INFICON宛てに返送されたパッケージにRMA番号が存在しない場合、そのパッケージを保 管のうえ、カスタマサービスからお問い合わせをいたします。そのため、速やかに修理に着 手することができなくなります。

プロセス媒体への暴露のある装置を返送される場合、RMA番号の発行には、汚染宣言 (DOC)書面を作成していただかなければならないことがあります。RMA番号を発行する前 に、DOC書面の、INFICONによる承認が必要です。工場宛てにではなく、指定の汚染除去施 設宛にプローブの返送をお願いする場合があります。

20 適合宣言

NFICO

# **EU Declaration of Conformity**

We - INFICON AB - herewith declare that the products defined below meet the basic requirements regarding safety and health and relevant provisions of the relevant EU Directives by design, type and the versions which are brought into circulation by us. This declaration of conformity is issued under the sole responsibility of **INFICON AB.** 

In case of any products changes made without our approval, this declaration will be void.

Designation of the product:

Sensistor Sentrac® Hydrogen Leak Detector

and either of the following hand probes:

- **P60**
- **Strix**

Models:

Desktop model (SEN.122.164) Portable model (SEN.122.165) Panel model (SEN.122.166)

Linköping, 01/02/2023

Patrik Kaliff, CEO

Linköping, 01/02/2023

Niclas Edvardsson, R&D Manager

**INFICON AB** P.O. Box 76 SE-581 02 Linköping Sweden Phone: +46 (0)13-355900 +46 (0) 13-355901 Fax: www.inficon.com E-mail: reach.sweden@inficon.com

The products meet the requirements of the following Directives:

- Directive 2014/35/EU (Low Voltage)  $\bullet$
- Directive 2014/30/EU (Electromagnetic  $\bullet$ Compatibility)
- Directive 2011/65/EU (RoHS)  $\bullet$

Applied harmonized standards:

- EN 61010-1:2010  $\bullet$
- EN 61326-1:2013, Edition 3
- EN 63000:2018

# UK

# **INFICON**

# **UK Declaration of Conformity**

We - INFICON AB - herewith declare that the products defined below meet the basic requirements regarding safety and health and relevant provisions of the relevant EU Directives by design, type and the versions which are brought into circulation by us. This declaration of conformity is issued under the sole responsibility of INFICON AB.

In case of any products changes made without our approval, this declaration will be void.

Designation of the product:

Sensistor Sentrac® Hydrogen Leak Detector

and either of the following hand probes:

- **P60**
- **Strix**

The products meet the requirements of the following UK legislation:

- S.I. 2016 No. 1091 (EMC)
- S.I. 2012 No. 3032 (RoHS)
- S.I 1989 No. 728 (Low Voltage)  $\bullet$

Applied designated standards:

- EN 61010-1:2010
- EN 61326-1:2013, Edition 3
- EN 63000:2018

Models:

Desktop model (SEN.122.164) Portable model (SEN.122.165) Panel model (SEN.122.166)

Linköping, 01/02/2023

Patrik Kaliff, CEO

Linköping, 01/02/2023

Gelex E

Niclas Edvardsson, R&D Manager

**INFICON AB** P.O. Box 76 SE-581 02 Linköping Sweden Phone: +46 (0)13-355900 +46 (0) 13-355901 Fax: www.inficon.com E-mail: reach.sweden@inficon.com

# 21 バッテリーの取り外し(ポータブルモデル)

# 危険

### 感電

▶ 本装置を開く前に、必ずスイッチをオフにしてください。

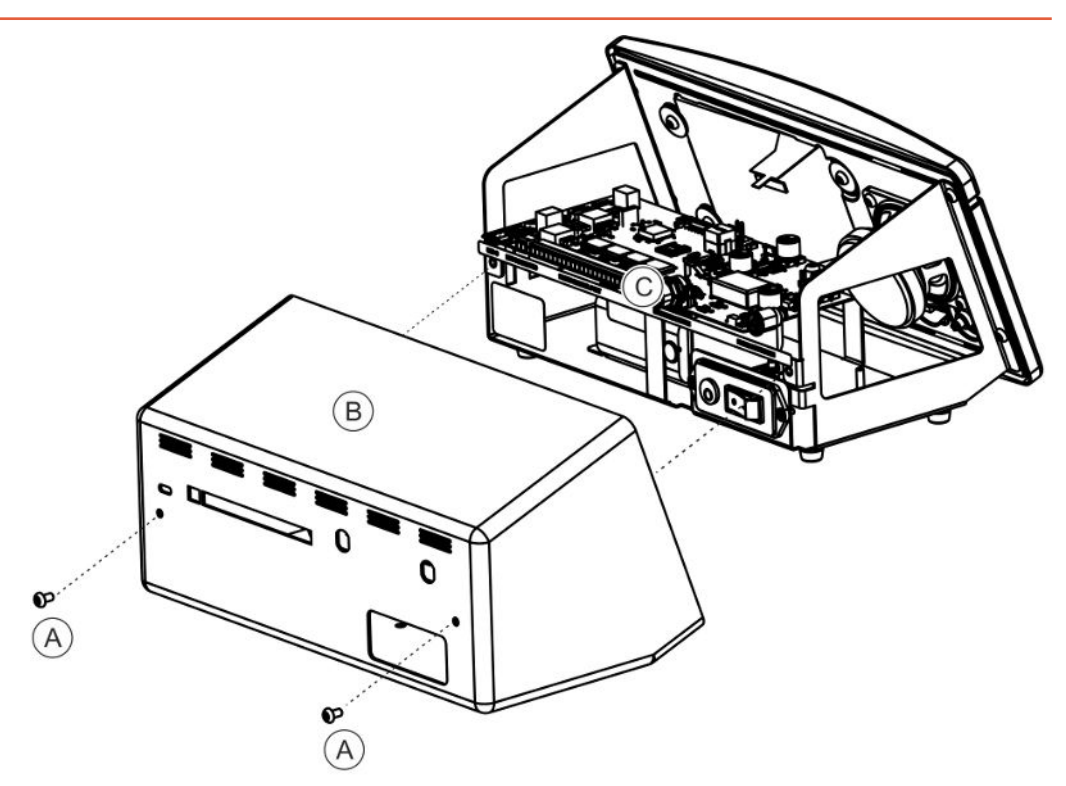

バッテリーを交換するには、先にカバーを取り外す必要があります。

### カバーの取り外し

- 1 電源ケーブルを取り外します。
- 2 カバー(B)を固定している2本のネジ(A)を取り外します。
- 3 カバー(B)を取り外します。
- 4 基板(C)のすべての接続を取り外します。
- 5 基板(C)を固定している4本のネジを取り外します。
- 6 基板を取り外します。

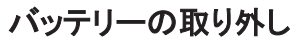

<span id="page-64-0"></span>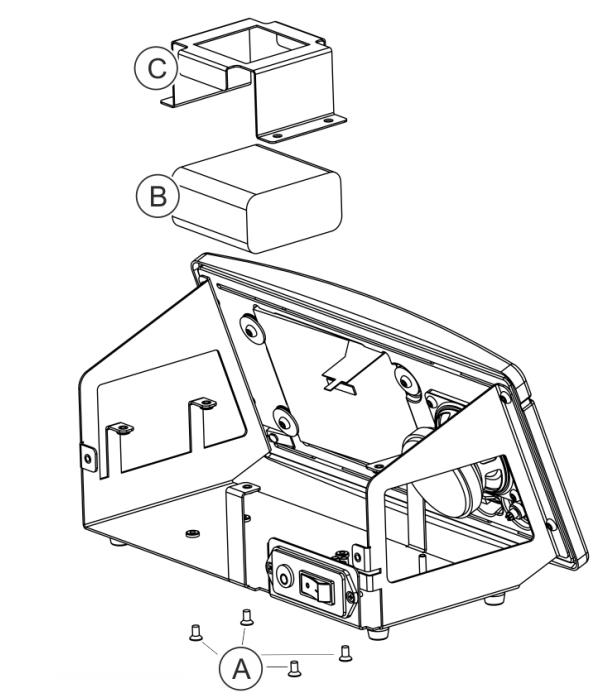

- 1 バッテリーブラケット(C)を固定している4本のネジ(A)を取り外します。
- 2 バッテリーケーブルをプッシュワイヤーコネクターから外します。
- 3 バッテリー(B)およびバッテリーブラケット(C)を取り外します。

# 22 本装置の廃棄

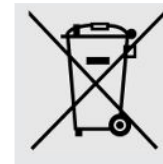

<span id="page-65-0"></span>EU規制により、本装置はリサイクルの対象に該当するため、分別の必要の ない都市ゴミとして廃棄することはできません。

ご希望の場合は、このINFICON製品を、リサイクルのために、INFICON宛て に返送することができます。

INFICONは、適切に梱包されていないために、スタッフの安全および健康に 関する危険性のある製品の受け入れを拒否する権利を留保します。

INFICONは、返送に要した費用の払い戻しを行いません。

送り先: INFICON AB Wahlbecksgatan 25A SE-582 13 Linköping Sweden

# 23 補遺

# 23.1 パラメータ索引

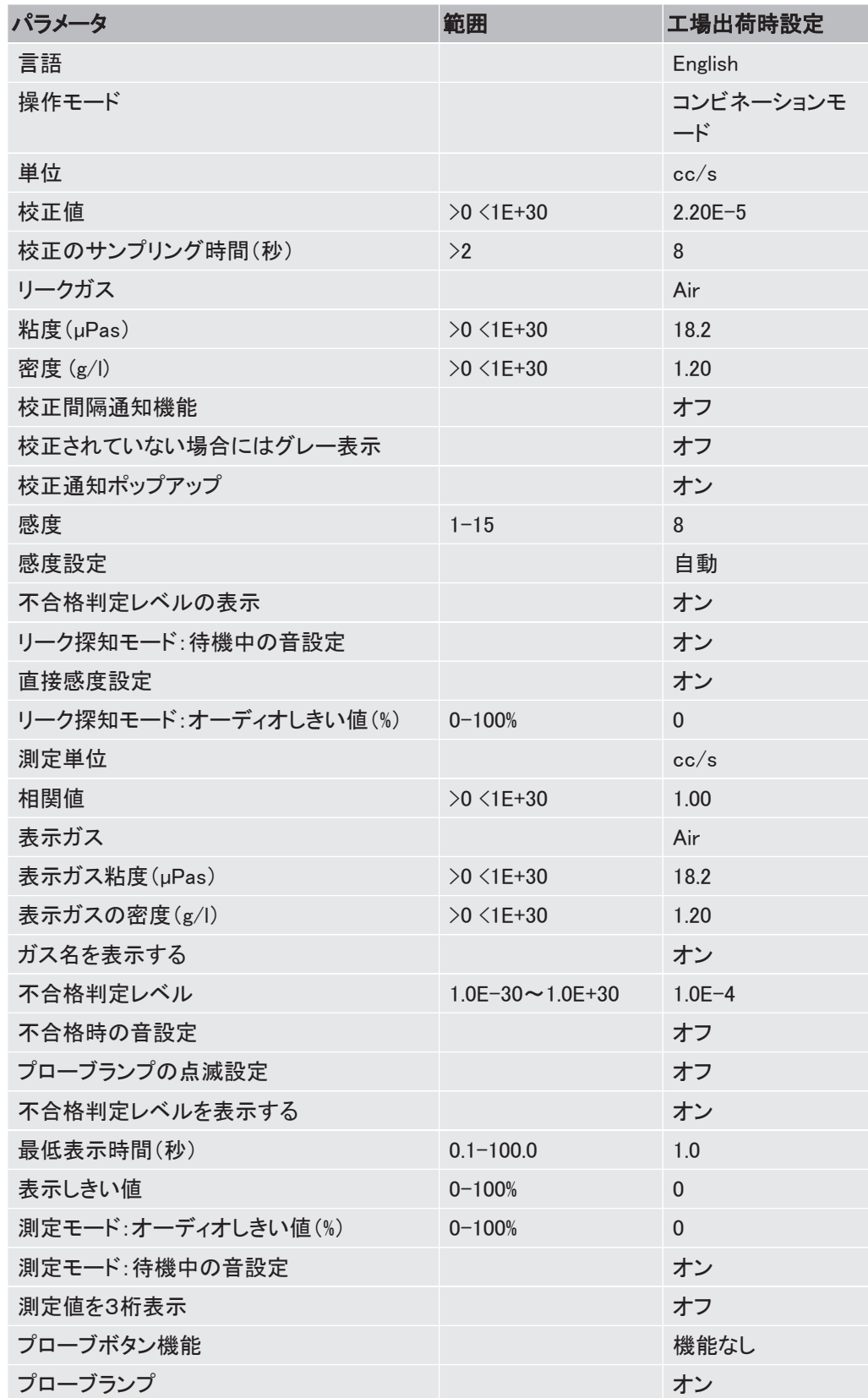

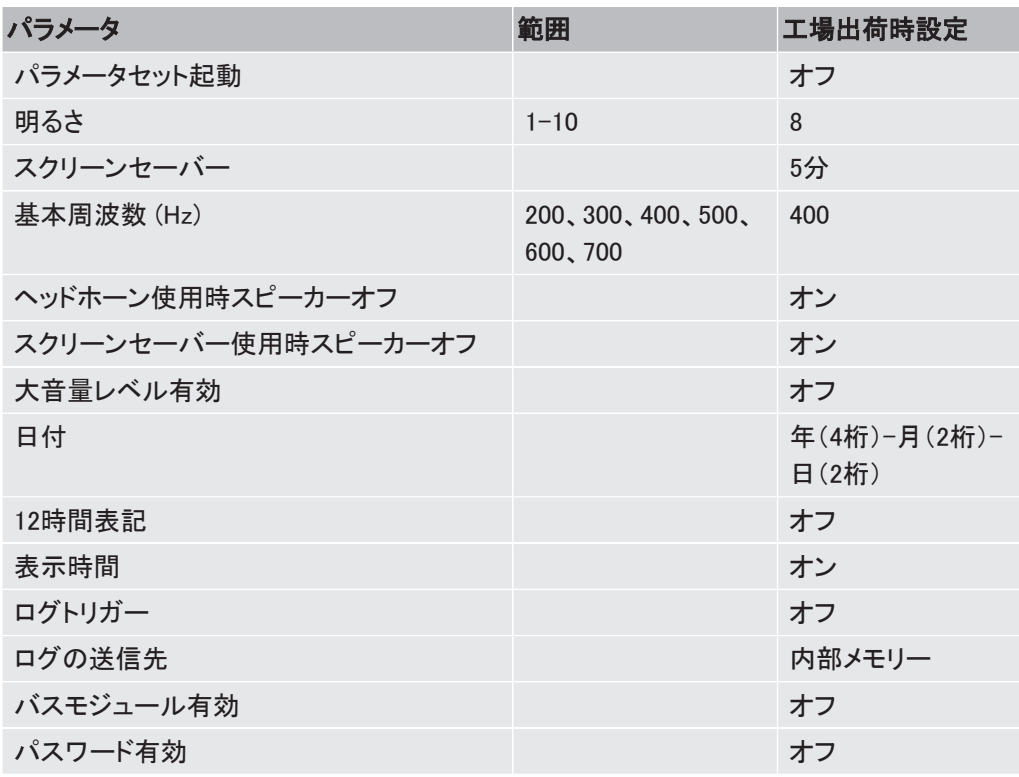

# 索引

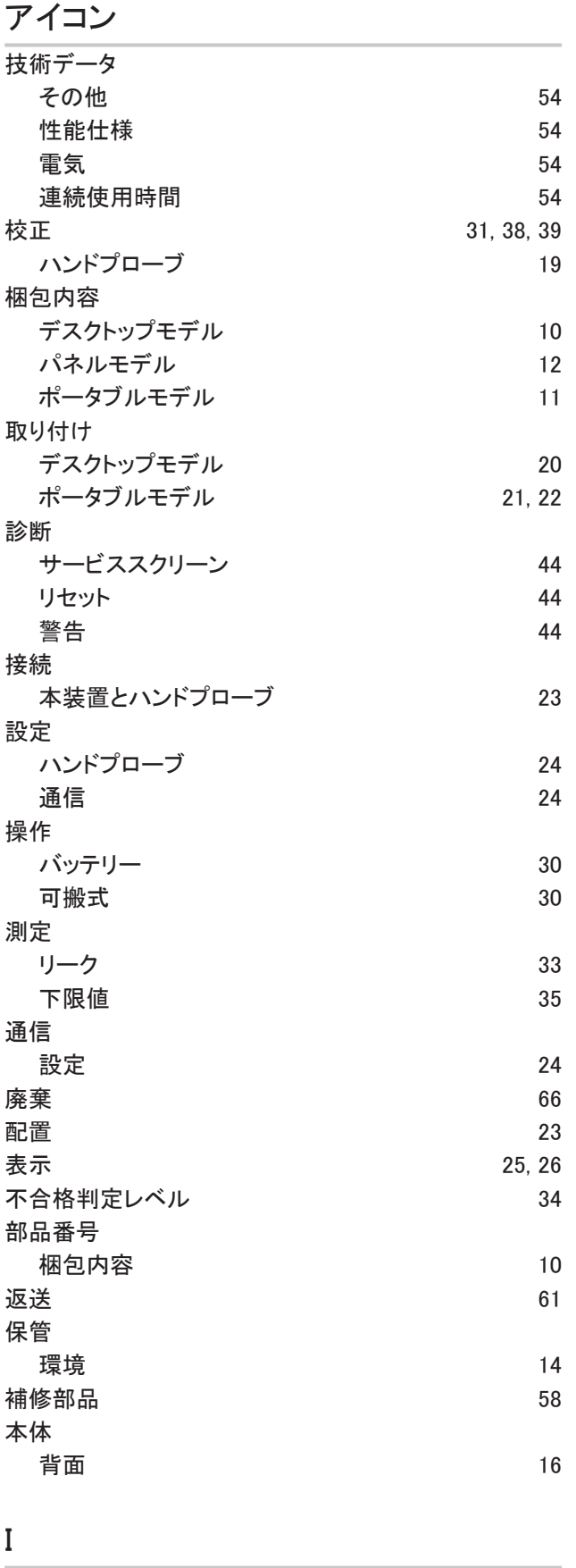

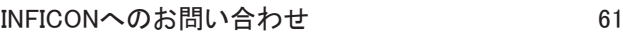

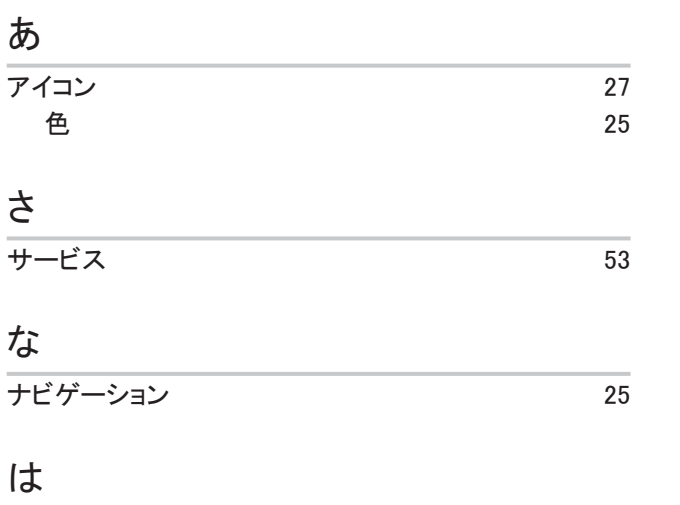

### パスワード [27](#page-26-1)[, 28](#page-27-0) バッテリー 交換 [65](#page-64-0) 低 [30](#page-29-1) パネルモデル 梱包内容 [12](#page-11-0) パラメータセット インポート [43](#page-42-0) エクスポート [42](#page-41-0) 一覧 [36](#page-35-0) 削除する [37](#page-36-0) **修正** [36](#page-35-1) 新規 [36](#page-35-2) 選択する [37](#page-36-1) パラメータセットのインポート [43](#page-42-1) パラメータセットのエクスポート [42](#page-41-0) ハンドプローブ 枝正 [19](#page-18-0) 設定 [24](#page-23-0)

### ほ

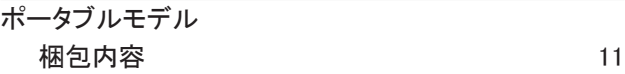

### め

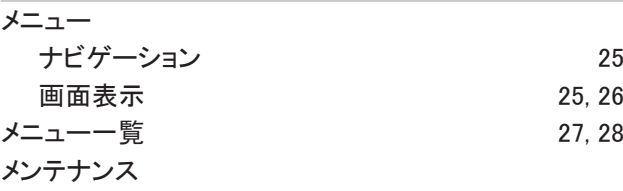

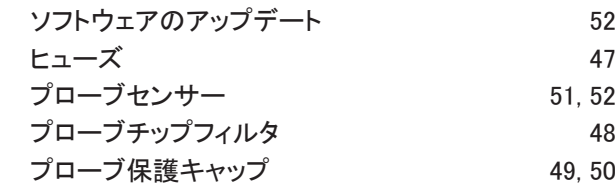

# も

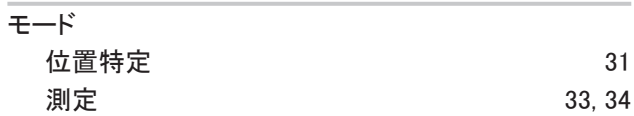

# ら

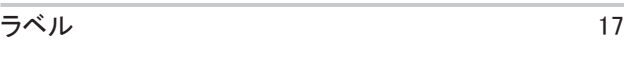

### り

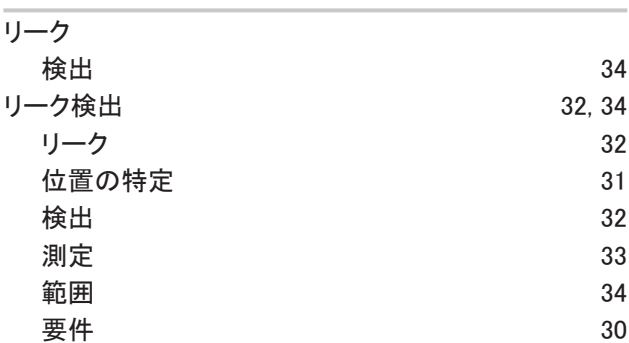

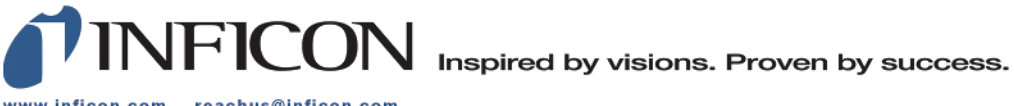

www.inficon.com reachus@inficon.com

Due to our continuing program of product improvements, specifications are subject to change without notice.<br>The trademarks mentioned in this document are held by the companies that produce them.